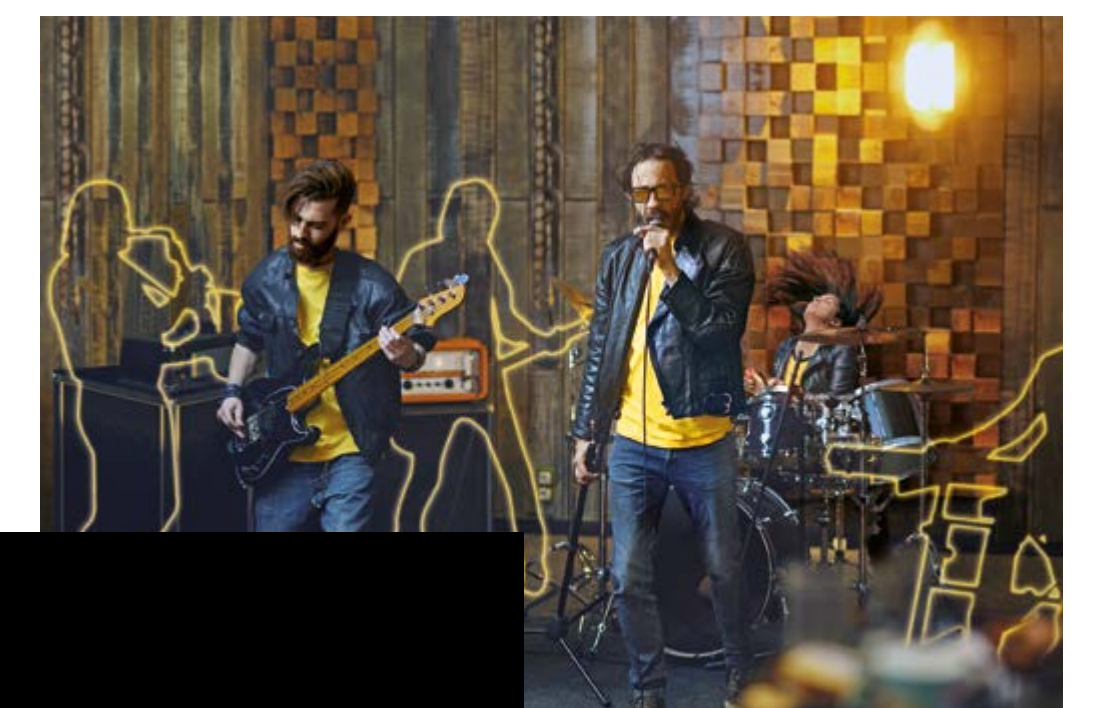

# **BBEAT**

 $\phi$ 

# **MANUEL D'UTILISATION**

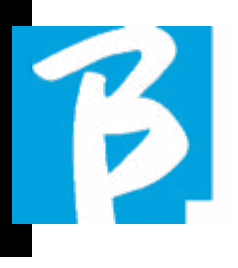

### Précautions d'emploi et sécurité Précautions d'emploi et sécurité

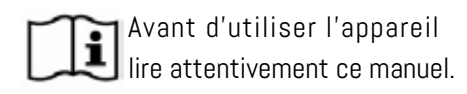

#### PRÉCAUTIONS DE SÉCURITÉ

Dans ce manuel, des symboles sont utilisés pour souligner les avertissements à respecter afin d'éviter les accidents. Le sens des symboles est le suivant :

Quelque chose qui peut causer des dommages ou endommager l'appareil.

#### AUTRES SYMBOLES

- Actions exigées
- Actions interdites  $\infty$

#### FONCTIONNEMENT AVEC DES BLOCS D' ALIMENTATION EXTERNE CA/CC.

- Connecter l'appareil au réseau d'ali-mentation électrique et utiliser l'ap-pareil uniquement avec le bloc d'alimentation externe fourni par le fabricant en tant qu'appareil. En cas de dommage, contacter le service technique d'assistance et le remplacer uniquement avec le bloc d'alimentation identique à celui fourni avec le B.BeatX
- Ne pas utiliser au-delà de la capacité du  $\infty$ système et d'autre appareil électrique. Avant de brancher le bloc d'alimentation externe au réseau d'alimentation

électrique vérifier les conformités du bloc d'alimentation aux caractéristiques techniques du réseau d'alimentation.

#### FONCTIONNEMENT AVEC UNE BANQUE D'ALIMENTATION

Utilisez des banques d'alimentation présentant ces caractéristiques : Banque d'alimentation 10000mAh/2.4A conforme aux exigences techniques de sécurité de la norme EN 62368-1.

#### **MODIFICATIONS**

 N'ouvrez pas le bloc et n'essayez pas de modifier le produit.

#### GESTION

- Ne pas laisser tomber, renverser le bloc  $\bigcap$ et ne pas exercer de force excessive.
- Veillez à ne pas laisser entrer des objets  $\left( \cdot \right)$ étrangers ou des liquides dans le bloc.
- L'appareil peut être utilisé par des enfants âgés d'au moins 8 ans et par les personnes ayant des capa cités physiques, sensorielles ou mentales réduites, ou manquant d'expérience ou de la connaissance nécessaire, pour autant qu'elle soit sous surveillance ou après qu'ils aient reçu des instructions concernant l'utilisation en toute sécurité de l'appareil et la compréhension desdangers inhérents à celui-ci.

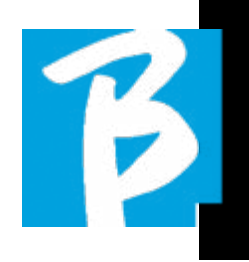

- **Q** Les enfants ne doivent pas jouer avec l'appareil. Nettoyage et entretien desti-nés à l'initiative de l'uti-lisateur ne doit pas être effectué par des enfants non surveillés.
- $\bigcirc$  Ne pas utiliser à proximité ou dans des en-vironnements soumis à des risques d'explosion.
- Ne pas utiliser dans des endroits très  $\infty$ humides, ou en présence de pluie ou de jets d'eau. Ne pas immerger l'ap-pareil dans les matériaux liquides.
	- L'appareil doit être posé sur des surfaces stables et solides, à une distance minimale de 15 cm du bord de la surface afin d'éviter les chutes accidentelles.
- $\bigcirc$  L'appareil ne doit pas être utilisé s'il est fermé à l'intérieur de boîtes ou de conteneurs de toute nature. Les pieds de support ne doivent pas être détachés de la partie inférieure. de l'appareil. Ne pas utiliser l'appareil sur des surfaces non rigides et plates.

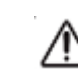

 Laisser la grille d'aération de l'appareil qui se trouve dans la partie inférieure.

#### ENVIRONNEMENT

- Ne pas utiliser le bloc à des températures extrêmes (hautes ou basses).
- Ne pas utiliser à proximité de sources de chaleur, comme les radiateurs et les poêles.
- **Ne** pas utiliser dans des endroits très humides ou dans l'eau.
- $\bigcirc$  Ne pas utiliser dans des endroits soumis à des vibrations excessives.
- Ne pas utiliser dans des endroits où il y a trop de poussière ou de sable.

#### GESTION DU BLOC D' ALIMENTATION EXTERNE CA/CC

 En débranchant l'adaptateur CA de l'installation toujours prendre le corps de l'adaptateur en question. En cas de tempête, ou si le bloc n'est pas utilisé pendant une longue période, débranchez la fiche de la prise CA.

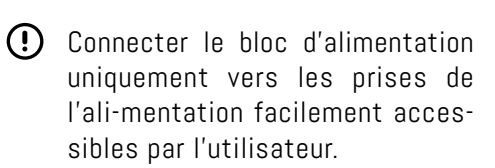

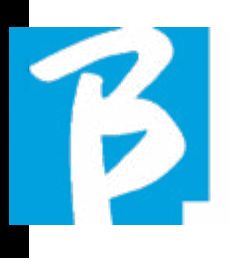

### Précautions d'emploi et sécurité Précautions d'emploi et sécurité

#### CONNECTER LES CÂBLES ET PRISES D'ENTRÉE/SORTIE

- **(1)** Eteignez toujours tous les équipements avant de connecter les câbles.
- Toujours déconnecter tous les câbles de con-nexion et l'adaptateur CA avant de déplacer le bloc.
- $\bigcirc$  . Ne connecter l'appareil qu'à des instruments conformes aux exigences en ma tière de sécu-rité des normes techniques harmonisées de produits applicables. Connecter les câbles de connexion aux ac-soires auxiliaires afin qu'ils ne pré sentent pas de danger de traction vers le bas en raison d'éventuels impacts involontaires, afin d'éliminer les risque de chute de l'appareil.

#### PRÉCAUTIONS D'EMPLOI INTERFÉRENCE AVEC D'AUTRES APPAREILS ÉLECTRIQUES

L'appareil B.BeatX est conforme aux exi gences essentielles de l'annexe I de la directive 2014/35/UE (directive sur la compatibilité électromagnétique). En par ticulier, l'appareil a été conçu et fabriqué en tenant compte du progrès technolo gique, de sorte que :

a) les perturbations électromagnétiques produites ne dépassent pas le niveau au-dessus duquel les appareils de radio et de télécommunication ou d'autres appareils ne peuvent pas fonctionner normalement ;

b) il a t un niveau d'immunité aux pertur bations électromagnétiques prévisibles, conformément à son utilisation prévue, qui permet un fonctionnement normal sans dégradation inacceptable.

Toutefois, les appareils susceptibles d'interfé rer ou émettant des ondes électromagnétiques puissantes peuvent provoquer des interfé rences s'ils sont placés à proximité. Si c'est le cas, éloigner l'autre appareil. Avec tous les types d'appareil électronique, y compris à com mande numérique, les interférences électroma gnétiques peuvent provoquer des dysfonction nements, endommager et détruire des données, et créer des problèmes. Faire attention

#### NETTOYAGE

Utilisez un chiffon doux et sec pour nettoyer l'appareil. Si nécessaire, humidifier légèrement le chiffon. Ne pas utiliser de nettoyants abra sifs, de cires ou de solvants, y compris l'alcool, le benzène et les solvants pour peinture.

#### DYSFONCTIONNEMENTS

Si l'appareil se casse ou ne fonctionne pas, débrancher immédiatement l'adapta teur CA éteignez l'appareil et débranchez les autres câbles. Contactez le distribu teur auprès duquel vous avez acheté l'ap pareil ou un centre d'assistance B.BeatX, en donnant les informations suivantes : mo dèle du produit, numéro de série et symptômes détail lés de l'erreur ou du dysfonctionnement, ainsi que votre nom, votre adresse et votre numéro de téléphone.

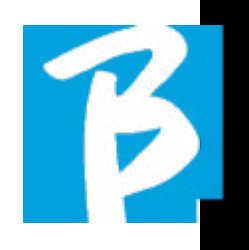

#### DROIT D'AUTEUR

Windows, Windows Vista, Windows XP et Windows 7 sont des marques commerciales ou des marques déposées de Microsoft Cor poration. Macintosh et Mac OS sont des marques commerciales ou des marques dé posées d'Apple Inc. Les logos SD et SDHC sont des marques déposées. Tous les autres noms de produits, marques et noms de socié tés mentionnés dans ce document restent la propriété de leurs détenteurs respectifs.

#### ÉLIMINATION

INFORMATIONS AUX UTILISATEURS confor mément au décret législatif du 14 MARS 2014, n° 49 « Application de la directive 2012/19/UE relative aux déchets d'équi pements électriques et électroniques (DEEE) »

Le symbole de la poubelle barrée sur l'ap pareil ou son emballage indique que le pro duit en fin de vie doit être collecté séparé ment des autres déchets.

La collecte sélective de ces appareils en fin de vie est organisée et gérée par le fa bricant. L'utilisateur qui souhaite se débar rasser de cet appareil doit donc contacter le fabricant et suivre le système que ce dernier a adopté pour permettre la collecte sélective des équipements en fin de vie.

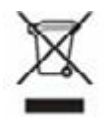

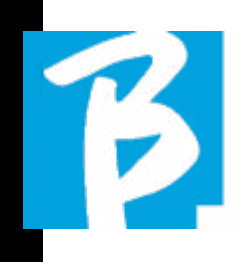

#### Fiche technique B.BeatXX

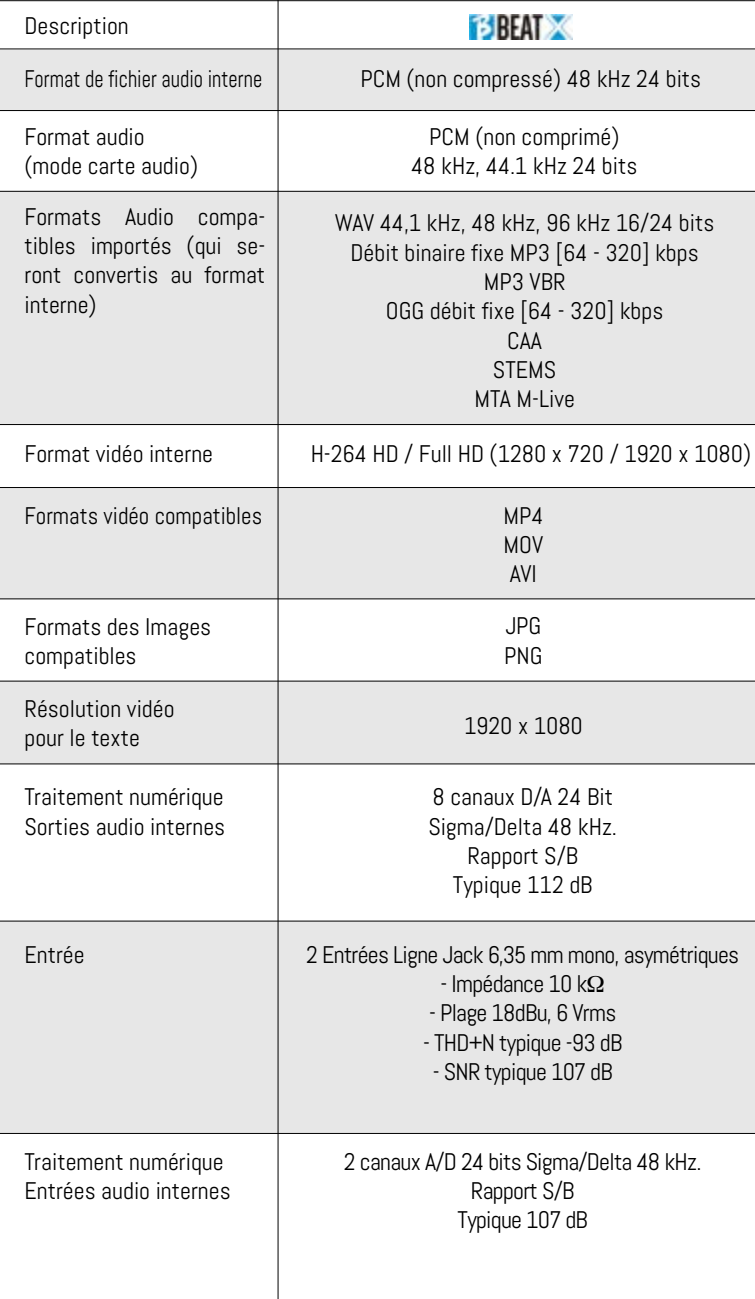

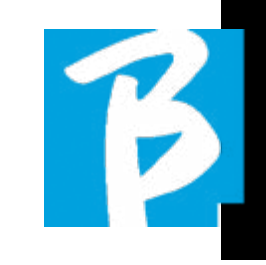

#### Fiche technique B.BeatX

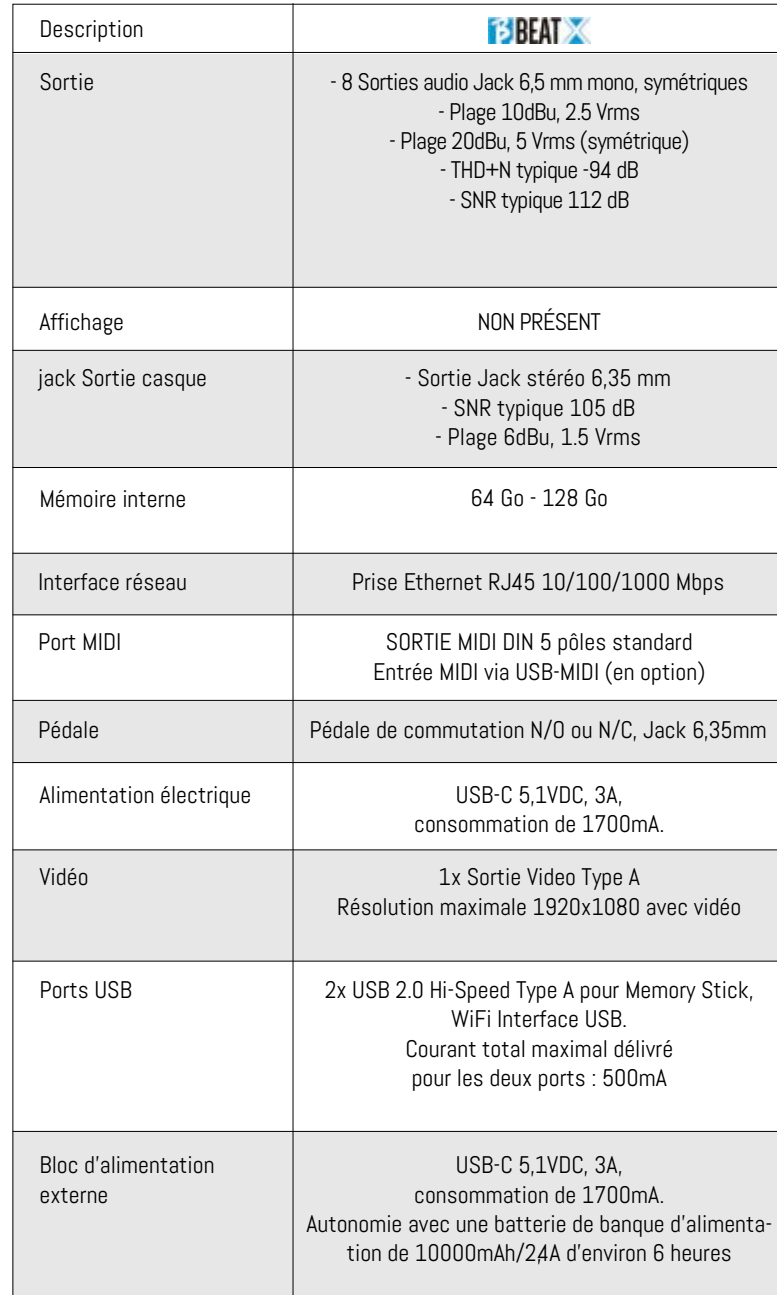

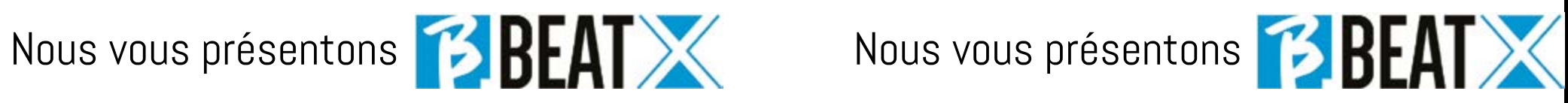

Merci d'avoir choisi B.BeatX, un produit innovant et unique. B.BeatX est l'outil idéal pour enrichir et simplifier les performances en direct des groupes qui utilisent des séquences stéréo ou multipistes, même avec des vidéos et des images synchronisées. Nous résumons ici les principales caractéristiques de l'appareil :

#### GESTION DE B.BEATX

B.BeatX est une boîte noire qui peut être contrôlée de différentes manières : avec un deuxième B.Beat connecté via Ethernet à B.BeatX, avec l'application Prompter depuis une tablette ou un smartphone via Wireless  $\Rightarrow$  ou un câble USB, avec un PC connecté via Ethernet ou Wireless

#### LECTURE DE FICHIERS MUSICAUX ET DE VIDÉOS

B.BeatX lit les fichiers musicaux en format WAV 24 bits par échantillon (si le fichier est de 16 ou 32 bits, il est converti en 24 bits), audio multipiste, Stems, Midi, vidéo Mp4 et JPG. B.BeatX lit différents formats numériques1 , des simples fichiers Mp3 aux projets audio multipistes provenant des Daw, jusqu'à 16 pistes Mono ou 8 Stéréo. B.BeatX peut stocker un grand nombre de pistes d'accompagnement et l'espace disponible dépend des versions de mémoire interne disponibles : Par exemple, dans la version 128 Go avec les pistes d'accompagnement sur 4 pistes mono, il est possible de stocker environ 60 heures de musique. Le calcul est indicatif et dépend de plusieurs facteurs non standardisables.

Nous suggérons de terminer l'édition des pistes d'accompagnement via les DAW (stations audio-numériques) utilisées pour l'enregistrement avant d'importer le projet dans B.BeatX. Toute modification des timbres et des effets ne sera pas possible une fois que le projet sera chargé dans B.BeatX.

Les pistes d'accompagnement peuvent être synchronisées avec une vidéo ou des images qui seront transmises au mur d'images à partir de la sortie Video. Les opérations de synchronisation doivent être effectuées avec les Applications dédiées avant de charger les projets Audio - Vidéo dans le B.BeatX.

#### TABLE DE MIXAGE NUMÉRIQUE INTÉGRÉE

B.BeatX comprend une table de mixage numérique capable de gérer 8 sorties séparées, deux entrées, une sortie casque pour Click, le retour de la table de mixage et des pistes d'accompagnement ; grâce à 4 potentiomètres pratiques, le musicien peut équilibrer en temps réel ce qu'il veut entendre dans le casque pendant la performance. Les 8 sorties peuvent être utilisées pour envoyer des pistes d'accompagnement à la table de mixage de scène. Un signal audio peut être envoyé au B.BeatX à partir de n'importe quelle source audio stéréo via les deux entrées, en outre le B. BeatX reconnaît la piste Click et peut l'envoyer à n'importe laquelle des 8 sorties disponibles et à la sortie casque en même temps.

#### B.BEATX SUR SCÈNE

B.BeatX a été étudié et conçu pour une fiabilité maximale pendant les performances LIVE. Il y a une fonction spéciale [LIVE] qui peut être utilisée au moment où le Show commence parce qu'à partir de ce moment, le processeur du B. BeatX sera occupé à assurer une performance maximale sans gaspiller les ressources.

8 1 MHz and MHz and MHz and MHz and MHz and MHz and MHz and MHz and MHz and MHz and MHz and MHz and MHz and MHz and MHz and MHz and MHz and MHz and MHz and MHz and MHz and MHz and MHz and MHz and MHz and MHz and MHz and MH 1 WAV 44,1 kHz, 48 kHz, 96 kHz 16/24 bit - MP3 débit fixe [64 - 320] kbps - MP3 VBR OGG débit fixe [64 - 320] kbps - AAC - STEMS - MTA M-Live 8 pistes stéréo ou 16 mono (Audio multipiste)

B.BeatX gère des pistes d'accompagnement séparées qui peuvent être organisées en listes de lecture pratiques, ou en véritables Shows composés de plusieurs scènes. Les projets peuvent contenir de la musique, des vidéos et des images, mais aussi des pistes MIDI pour envoyer des messages aux différents périphériques pour le Live. La philosophie de B.BeatX consiste à simplifier la gestion des pistes d'accompagnement et des vidéos pendant un Show. Avec le B.BeatX, il n'est pas nécessaire d'apporter sur scène des ordinateurs, des tablettes, des cartes son et vidéo, des câbles, des tables de mixage plus ou moins petites et d'autres accessoires : B.BeatX résout ce problème en quelques centimètres carrés et 600 grammes.

#### PRÉPARER B BEATX POUR LE SHOW

Les pistes d'accompagnement et les vidéos qui composent le spectacle que vous voulez gérer avec B.BeatX doivent être créées avec votre DAW et les Applications dédiées. Une fois que vous avez terminé votre travail en studio en achevant également la synchronisation avec les vidéos accompagnant la musique, vous êtes prêt à transférer le matériel musical sur B.BeatX. La vidéo peut également être désynchronisée.

Connectez B.BeatX à votre ordinateur (Windows ou Mac OS) via un câble réseau et lancez l'application B.BeatX Manager : à partir de maintenant, vous pouvez importer tout le matériel nécessaire pour le show dans B.BeatX. Sur B.BeatX Manager, vous pouvez composer des listes de lecture, ou vous pouvez mettre en place un véritable show composé de plusieurs scènes. Vous pouvez également combiner les pistes audio avec une piste Midi qui peut être utilisée pour lancer des commandes Midi vers les appareils que vous utilisez sur scène.

Si vous avez des pistes d'accompagnement Mp3 que vous voulez simplement charger dans le B.

countries Conne musique, \*For copyright reasons, the Song Service may not be available in all countries.  $\overline{\phantom{a}}$  avec  $\overline{\phantom{a}}$ 

BeatX sans passer par l'ordinateur, vous pouvez utiliser la clé USB et transférer très rapidement les fichiers dans la mémoire interne, ou vous pouvez les jouer directement à partir de la clé. S'il s'agit de pistes d'accompagnement sans Click, vous pouvez les ajouter directement depuis B.BeatX ou depuis B.BeatX Manager grâce à une fonction spéciale fondée sur des algorithmes d'intelligence Artificielle

#### FONCTIONS AVANCÉES

B.BeatX peut transmettre via Video à la fois un commentaire vidéo sur la musique et la vidéo qui comprend les paroles du morceau en cours d'exécution. Il peut également envoyer des partitions par Wireless  $\widehat{\mathcal{F}}$  via l'application gratuite Prompter (pour Android et iOs). Les textes et les partitions peuvent être téléchargés via l'application B.Beat MANAGER fournie.

#### SITE SONG SERVICE

B.BeatX peut lire les fichiers en format MTA (Multitrack Audio) produits et distribués par M-Live via le site Song Service. Le répertoire musical est vaste et de nouvelles pistes d'accompagnement issues du répertoire pop international sont produites chaque semaine. Les fichiers MTA sont des fichiers multipistes que B.BeatX lit avec 8 pistes stéréo. Les pistes d'accompagnement sont organisées comme suit : Piste 1 Batterie, Piste 2 Guitare basse, Piste 3 Guitare, Piste 4 Claviers, Piste 5 Orchestre, Piste 6 Instruments à vent, Piste 7 Click, Piste 8 Mélodie. Des projets audio avec 16 pistes stéréo séparées sont également disponibles, qui peuvent être librement adaptés au B.BeatX avec n'importe quelle DAW. Adresses des sites :

www.songservice.it \* www.song-service.com\* www.song-service.de\*

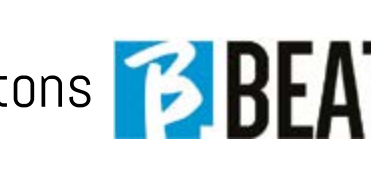

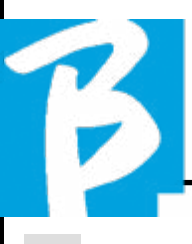

INDEX CONTENU DE LA BOÎTE

- 2 SÉCURITÉ
- 6 FICHE TECHNIQUE
- 8 NOUS PRÉSENTONS B.BeatX
- 12 EXAMINONS B.BeatX
- 16 ALLEZ, COMMENÇONS - PRINCIPALES FONCTIONS ET CONNEXIONS
- 17 TRANSFERT DE DONNÉES
- 19 PISTES D'ACCOMPAGNEMENT - FORMATS
- 22 ENVIRONNEMENTS OPÉRATIONNELS
- 27 LISTE DE LECTURE
- 30 SHOWS
- 32 MÉTRONOME
- 33 SYSTÈME
- 37 ÉCRITURE DE TEXTE ET D'ACCORDS
- 38 EXPANSION L
- 42 ICÔNES DE L'AFFICHAGE
- $\begin{array}{|c|c|c|}\hline \rule{0.3cm}{0.4cm} 10 & \rule{0.3cm}{0.4cm} \end{array}$ 45 E.BEAT - EMULATOR

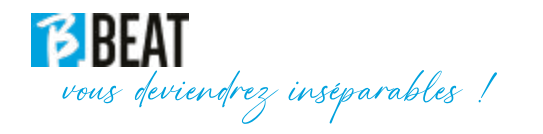

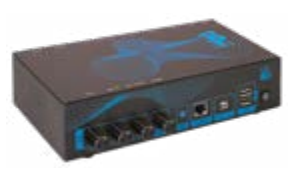

ACCESSOIRES NE FAISANT PAS PARTIE DE L'APPAREIL ET FOURNIS AVEC LUI.

BLOC D'ALIMENTATION

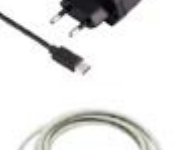

**BBT** 

CÂBLE DE RÉSEAU

GUIDE RAPIDE, vous êtes en train de le lire.

#### ACCESSOIRES EN OPTION

B.BeatX 64Gb nécessite le M-Pen pour la connexion Wireless  $\widehat{\mathcal{F}}$ . B.BeatX 128 Gb Inclut la connexion Wireless  $\widehat{\mathcal{F}}$  interne.

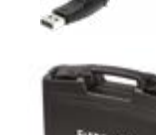

B.BeatX Hard Bag, sac rigide sur mesure

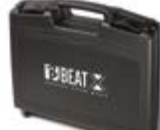

Panneau d'adaptation du Rack

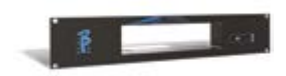

### Examinons la

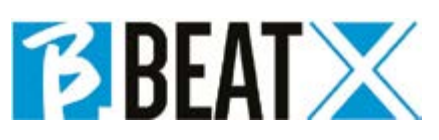

#### CONNEXION B.BEATX À LA TÉLÉ-**COMMANDE**

B.BeatX est une boîte noire qui peut être contrôlée à distance par un périphérique externe. Le périphérique de contrôle peut éventuellement être :

1. Ordinateur personnel avec l'application B.Beat Manager. La connexion doit se faire via un câble Ethernet ou via Wireless

2. B.beat (tous les modèles) qui est connecté au B.BeatX via le câble réseau Ethernet fourni en standard. B.beatX fonctionne ainsi comme une expansion (EX-PANSION) du B.Beat principal (MAIN).

3. Utilisation de l'application Prompter (pour iOS et Android) et de la fonction de télécommande. Cette application fonctionne sur un smartphone ou une tablette. Si l'on utilise une tablette Apple connectée par câble à B. BeatX, il faut avoir une Sim insérée dans la tablette. Dans ce cas, la connexion peut se faire via Wireless  $\widehat{\mathcal{F}}$  (soit un réseau générique, soit le réseau généré par B.BeatX) ou par câble avec un câble de données USB.

B.beatX est disponible en deux versions : 64 Go ou 128 Go. La version 128 Go comprend une connexion Wireless  $\widehat{\mathcal{F}}$  interne. La version 64 Go nécessite le M-Pen2 en option pour se connecter via Wireless  $\epsilon$ .

#### CONNEXION WIRELESS  $\geqslant \lambda$  B.BEATX

B.BeatX peut être connecté à des appareils in-

telligents (smartphone ou tablette) pour être contrôlé à distance via l'application Prompter disponible pour Android et iOS. Tout d'abord, nous vous recommandons de télécharger l'APP à partir de l'APP Store ou de Google PAY. L'application Prompter est gratuite et vous permettra de contrôler votre B.BeatX ainsi que d'afficher les paroles et les partitions synchronisées avec les pistes d'accompagnement. Une fois que vous avez téléchargé l'application, vous pouvez activer B.BeatX. Lorsque la LED frontale devient rouge fixe, vous pouvez vous connecter : entrez dans la session Wireless  $\epsilon$  de votre appareil intelligent et sélectionnez le réseau B.BeatX xxxx [quatre chiffres identifiant votre bloc B.BeatX]. Le mot de passe d'entrée est 12345678, que vous pouvez ensuite modifier à l'aide du B.Beat MA-NAGER. Une fois la connexion B.BeatX établie, vous pouvez utiliser la télécommande de l'application pour faire fonctionner le B.BeatX.

Pour plus d'informations sur l'application prompteur, consultez la page : https:// www.m-live.com/en/plug-in-promoter/

#### UTILISATION DU PROMPTEUR AVEC B.BEATX

Une fois que vous avez téléchargé l'application Prompter et que vous êtes correctement connecté à B.BeatX, vous pouvez utiliser l'application connectée avec B.Beat. Le prompteur APP peut être utilisé pour afficher les paroles et les partitions dans les projets audio et aussi pour contrôler le B.BeatX pendant la performance musicale sur scène.

Les paroles et les partitions peuvent être écrites dans les projets audio avec l'application B.Beat Manager, pour laquelle nous recommandons de lire le guide en ligne du logiciel B.Beat Manager.

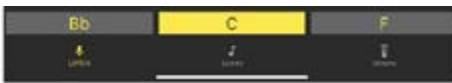

En appuyant sur Lyrics, on accède à l'affichage des paroles, en appuyant sur Scores, on accède aux partitions et en appuyant sur Remote, on accède à la page de la télécommande du B.Beat :

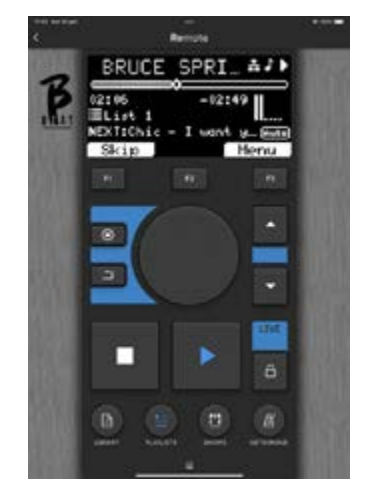

Une fois que le Beat ou l'application Prompter sont connectés au B.BeatX, les boutons du panneau de commande contrôlent le B.BeatX.

Touches de fonction : Les touches F1 - F2 - F3 sont affectées à des fonctions différentes selon les écrans. La description des fonctions se trouve dans les cases au bas de l'écran.

UP – DOWN: sert généralement à faire défiler des listes sur l'écran, à changer la position du curseur actif ou à augmenter/ diminuer une valeur sélectionnée.

Touche SYSTEM (SYSTÈME) : pour accéder au menu Système

Touche BACK (EN ARRIÈRE) : retourne en arrière d'un niveau la molette Alpha Dial – Enter : l'Alpha Dial sert à faire défiler une liste sur l'écran pour modifier une valeur (par ex. le volume d'une piste). La pression au milieu donne le consentement ENTER.

STOP (ARRÊT) : enfoncé une fois il arrête la lecture du morceau/de la vidéo en cours, en position de pause. Une deuxième pression sur cette touche renvoie au début la piste/vidéo en cours. Le fait d'appuyer une troisième fois vide la mémoire vive de B.BeatX. B.BeatX peut charger des pistes d'accompagnement audio synchronisées avec la vidéo, ou des pistes audio et vidéo non synchronisées et indépendantes. Dans ce cas, les boutons de lecture et d'arrêt intéressent la musique et les images de manière indépendante. Vous pouvez sélectionner vidéo ou audio avec la touche F2 dans l'écran du lecteur.

PLAY (LIRE) : le bouton Play démarre la piste audio (si nous sommes positionnés sur AUDIO ou la vidéo si nous sommes positionnés sur Vidéo). Lorsque le lecteur est en pause, il faut appuyer à nouveau sur la touche Lire pour le redémarrer.

LIVE : met B.BeatX en mode live (direct), pour éviter les blocages et les actions accidentelles, telles que les pressions involontaires sur un bouton. Pour l'activer : appuyez sur Live et confirmez votre choix avec F3,

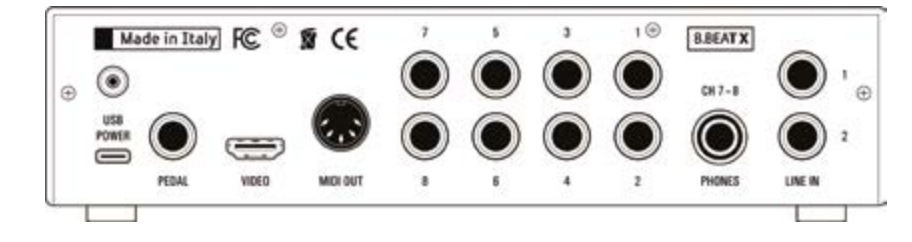

pour le désactiver appuyez à nouveau sur LIVE et F3 pour confirmer. Si nous sommes en mode Live lorsque nous appuyons sur n'importe quel bouton, on nous demande si nous voulons désactiver le mode Live.

LIBRARY (BIBLIOTHÈQUE) : permet d'accéder à chacun des éléments contenus dans la mémoire interne, aux pistes d'accompagnement et aux vidéos. Engagée, elle donne accès à la clé USB. Lorsqu'une clé USB est enfilée, nous pouvons nous positionner sur la clé et naviguer dans son contenu. Chacune des pistes (Mp3 stéréo ou Wav) peut être lue à volonté.

PLAYLIST (LISTE DE LECTURE) : donne accès à la liste des listes de lecture contenues dans B.BeatX. Les listes de lecture peuvent être lues ou modifiées.

SHOWS : permet d'accéder à la liste des Shows et Scènes contenus dans la mémoire interne du B.BeatX.

MÉTRONOME : donne accès à la gestion du métronome.

#### POTENTIOMÈTRES :

Les potentiomètres CLICK, IN CH 1-2 et BCK-TRACKS sont actifs si B.Beat est réglé sur le mode PHONE ON. Dans ce cas, le casque est actif et à partir du gestionnaire B.Beat, vous pouvez assigner les pistes qui sortent du casque. Si le B.Beat est réglé en mode PHONE OFF, la sortie casque ne sera pas active et les canaux 7 - 8 pourront être dirigés vers la table de mixage. Pour activer le mode PHONE ON, il faut aller dans Système>Option> Activer les écouteurs

Lorsque la valeur est ON, la gestion du casque dans le B.beat Manager est activée et les potentiomètres Click/Backing/ Line In contrôlent les signaux respectifs sur le casque. Lorsque la valeur est réglée sur Off, les canaux 7-8 (B.Beat X) sont gérés comme des canaux normaux (et le casque du B.Beat Manager est désactivé). Pour assigner une piste au casque, il faut utiliser B.Beat Manager, l'application de configuration de B.BeatX. Pour plus d'informations, consulter l'aide en ligne du logiciel B.Beat Manager.

CLICK : règle le niveau du casque de la piste Click ou du Métronome

LINE IN : règle le niveau du casque du signal provenant des entrées Line In.

BCK-TRACKS : règle le niveau des pistes d'accompagnement qui entrent dans le casque. Ces données peuvent être gérées avec B.BeatX Manager et B.BeatX.

VOLUME : règle le volume général de sortie.

#### LED :

Rouge fixe : machine allumée, non connectée à un appareil et prête.

Rouge clignotant : si, après 1 minute d'allumage, la LED reste rouge clignotante, il y a un problème. Vérifier l'alimentation électrique ou contacter l'assistance.

VERT : B.Beat est connecté à un appareil et prêt à travailler.

BLEU : bleu fixe PLAY, bleu clignotant PAUSE. Bleu clignotant lentement : une liste de lec-

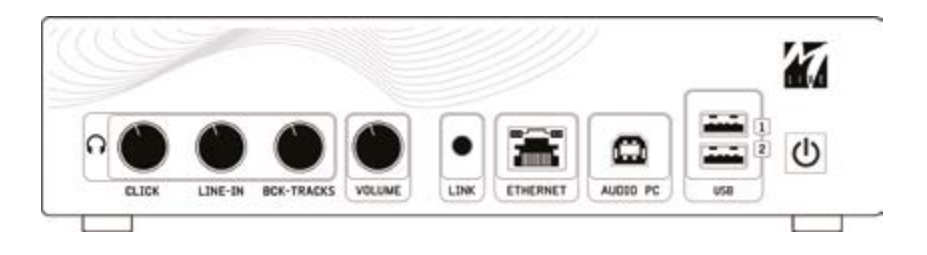

ture ou un show est en cours de lecture. BLANC : le mode de la carte audio arrive.

ETHERNET : pour se connecter à un PC ou à un B.Beat.

AUDIO PC : connexion sur l'ordinateur pour utiliser la carte audio interne.

USB : on peut enfiler des clés USB ou des clés de connexion Wireless  $\Rightarrow$  M-Pen M-Live. Lorsque l'on enfile une clé USB, le B.Beat affiche son contenu dans la fenêtre Library (Bibliothèque). La connexion de la clé M-Pen Wireless  $\hat{\mathcal{F}}$  au slot USB ouvrira la connexion pour les smartphones et les tablettes afin d'utiliser l'application Prompter et de visualiser les partitions et les paroles de la piste d'accompagnement, ou pour la gestion à distance.

ALLUMAGE : pressé une fois met en marche B.BeatX. Si on maintient la touche enfoncée le B.BeatX s'éteint.

ANTENNE : pour le modèle 128, connecter l'antenne Wireless  $\hat{\mathcal{F}}$ .

Alimentation USB : entrée d'alimentation. Il peut être utilisé avec l'alimentateur fourni en standard, ou avec une banque d'alimentation 10000mAh/2.4A. Nous recommandons d'utiliser un câble d'au moins 3A et d'une longueur maximale de 1m. Il n'est pas possible de déterminer a priori si un dispositif fonctionnera à partir des données de plaque. PÉDALE : une pédale Start Stop (marche- -arrêt) peut être connectée. La première pression correspond à PLAY, la seconde à STOP. Voici une liste de fonctions :

- Appuyé une fois : JOUER
- Appuyé une deuxième fois : STOP (pause)
- Appuyé deux fois rapidement : « Next song »(Morceau suivant) indiqué démarre.
- Pression supérieure à 1 seconde : dans le cas d'une liste de lecture téléchargée entre dans la liste de lecture
- [correspond à ENTER].
- Lorsque l'on est dans une liste de lecture : appuyé une fois fait défiler la liste vers le bas, appuyé deux fois fait revenir rapidement en arrière sur la liste.
- Lorsque nous sommes dans une liste de lecture : maintenu enfoncé pendant plus d'une seconde charge l'élément pointé en mémoire.

VIDEO : connecte tout appareil vidéo avec une interface Video.

#### MIDI : sortie Midi

SORTIE : 8 sorties audio mono pouvant véhiculer des pistes séparées, des clicks, des pistes stéréo ou mono.

PHONES : sortie casque, dédiée au batteur. Ce canal permet d'écouter le Click, les pistes d'accompagnement et le retour des entrées Line In.ATTENTION : le signal du casque utilise les canaux 7 - 8. Cela signifie que sur ces canaux sortiront toutes les pistes qui sont adressées au casque. Si vous prévoyez d'utiliser le casque, il est recommandé de passer en mode Phones ON et de ne pas utiliser les canaux 7 - 8. Pour activer le mode Phones, voir le paragraphe System.

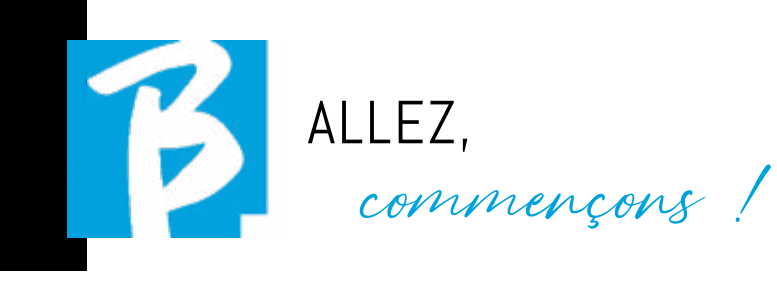

#### 1. Connecter le câble réseau fourni entre le B.BeatX et l'ordinateur

2. Allumer B Beat X

3. Lancer l'application B.BeatX Manager

4. Après environ 60 secondes, l'application voit que le B.BeatX est connecté, vous pouvez vous connecter au B.BeatX en appuyant sur le bouton du B.BeatX Manager :

#### CONNECT

5. L'écran à distance de B.BeatX affiche cette page-écran confirmant que la connexion a été effectuée

#### Transfer Connected, now you can use B.Beat Manager Exit

#### Si votre ordinateur n'a pas d'entrée Ethernet, vous avez deux possibilités :

1. Utiliser une interface USB - Ethernet pour ordinateur

2. Créer un hotspot Wireless  $\widehat{\mathcal{F}}$  avec B. BeatX auquel l'ordinateur peut se connecter. La clé USB en option M-Pen2 est nécessaire pour générer le hotspot. Le mot de passe pour entrer dans le Hotspot de B.BeatX est par défaut 12345678.

3. Connecter l'ordinateur au hotspot B. BeatX, qui sera automatiquement détecté. Le

#### PRINCIPALES FONCTIONS ET LES CONNEXIONS

La fonction essentielle du B.BeatX consiste à accompagner vos exécutions live en jouant des pistes audio préenregistrées sur DAW. En plus des pistes audio, B.BeatX peut lire des vidéos et/ou des images et des textes qui via Video seront envoyés à un moniteur ; il lit et transmet des fichiers Midi qui contiennent des messages pour la

configuration des instruments sur scène. Voyons d'abord un schéma de connexion complet du B.BeatX en imaginant une installation live, sur une scène. B.BeatX comprend une carte audio à 2 entrées et 8 sorties. Deux B.BeatX (ou également B.Base) peuvent être synchronisés pour être utilisés comme Main (principal) et Spare (réserve) en cas de panne ou de crash.

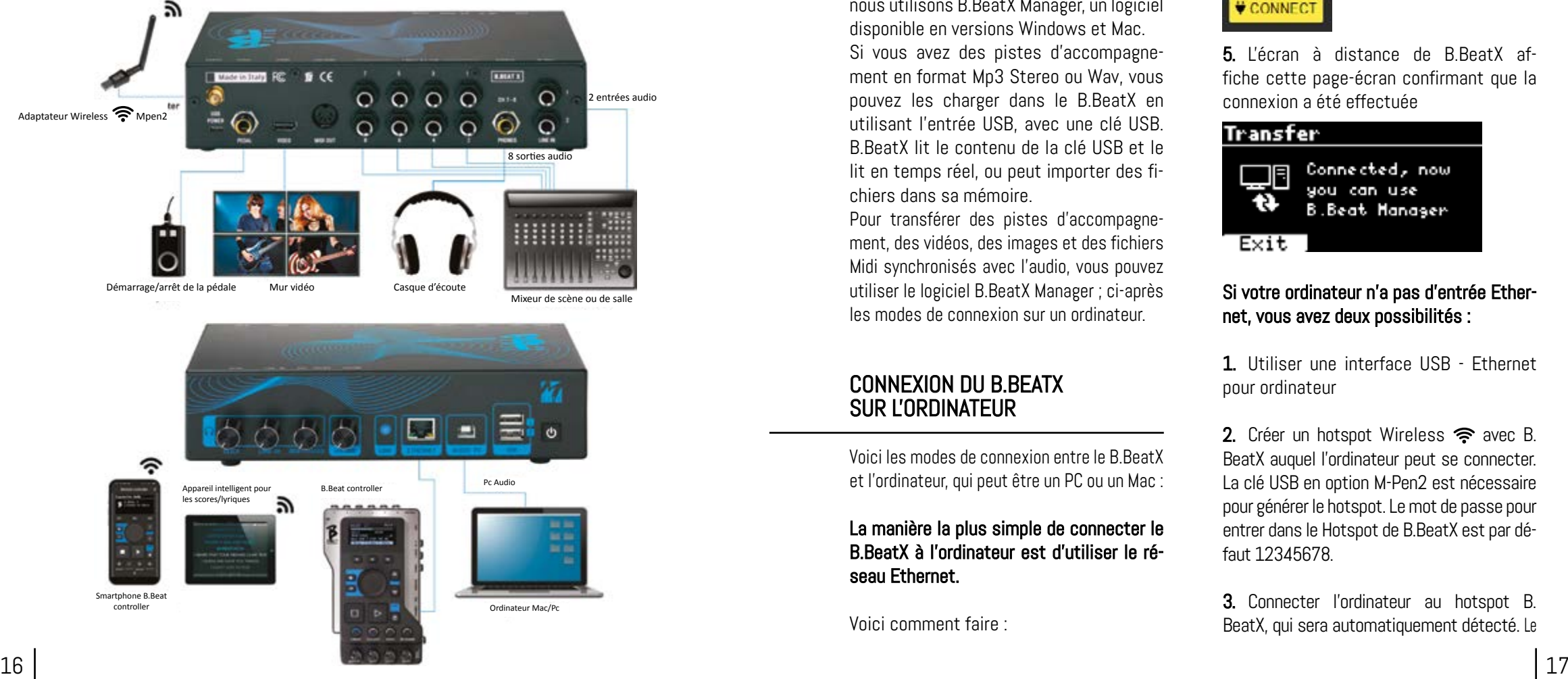

#### TRANSFERT DES DONNÉES SUR B.BEATX

Tous les éléments audio, vidéo, images et Midi doivent être préparés à l'aide d'une station audio-numérique (DAW) et d'autres programmes de synchronisation audio et vidéo. Une fois que le matériel audio et vidéo de votre show est assemblé et mixé correctement, vous êtes prêt à le transférer sur le B.BeatX. Pour ce faire, nous utilisons B.BeatX Manager, un logiciel disponible en versions Windows et Mac.

Si vous avez des pistes d'accompagnement en format Mp3 Stereo ou Wav, vous pouvez les charger dans le B.BeatX en utilisant l'entrée USB, avec une clé USB. B.BeatX lit le contenu de la clé USB et le lit en temps réel, ou peut importer des fichiers dans sa mémoire.

Pour transférer des pistes d'accompagnement, des vidéos, des images et des fichiers Midi synchronisés avec l'audio, vous pouvez utiliser le logiciel B.BeatX Manager ; ci-après les modes de connexion sur un ordinateur.

#### CONNEXION DU B.BEATX SUR L'ORDINATEUR

Voici les modes de connexion entre le B.BeatX et l'ordinateur, qui peut être un PC ou un Mac :

#### La manière la plus simple de connecter le B.BeatX à l'ordinateur est d'utiliser le réseau Ethernet.

Voici comment faire :

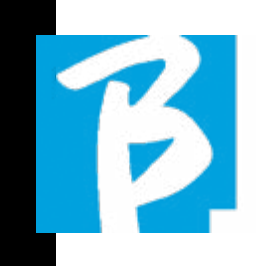

mot de passe par défaut est 12345678. Il peut être modifié ultérieurement par le logiciel de gestion B.BeatX Manager.

#### Pour connecter le B.BeatX au réseau Wireless  $\widehat{\mathfrak{S}}$ , nous recommandons cette procédure [M-Pen2 en option exigé pour le B.Beat] :

B.BeatX 128 dispose déjà d'une antenne Wireless interne, il n'est donc pas nécessaire d'utiliser M-Pen en option.

1. Enfilez M-Pen2 dans le B.BeatX

2. Connectez le B.BeatX à l'ordinateur via le câble Ethernet fourni (ou via un hotspot comme ci-dessus)

3. Ouvrez le B.BeatX Manager sur l'ordinateur et connectez-vous au B.BeatX (voir ci-dessus)

4. Dans le logiciel, cliquez sur options (icône en forme de roue dentée en haut à droite)

5. ouvrez l'onglet « réseaux »

6. sélectionnez le réseau Wireless  $\hat{\mathcal{F}}$  auquel vous souhaitez vous connecter

7. notez le mot de passe du réseau Wireless utilisé

8. cliquez sur enregistrer et se connecter

9. votre B.BeatX est connecté au réseau Wireless  $\widehat{\mathbb{R}}$ utilisé (si vous êtes connecté à l'ordinateur sur Hotspot à ce stade la connexion au B.BeatX sera interrompue mais vous pouvez la réactiver comme ci-dessus)

10. Déconnectez le câble Ethernet du B.BeatX

11. connectez également votre ordinateur au réseau Wireless  $\widehat{\mathcal{F}}$  (si vous ne l'avez pas encore fait)

12. ouvrez le gestionnaire B.BeatX Manager sur votre ordinateur et connectez-vous au B.

BeatX dans le nouveau réseau Wireless utilisé.

La procédure ci-dessus s'applique également aux réseaux Hotspot générés par des smartphones ou des tablettes. Désormais, les données du réseau (adresse et mot de passe) sont enregistrées sur le B.BeatX, qui reconnaîtra automatiquement le réseau. Cette solution est parfaite lorsque vous utilisez le B.BeatX dans la maison et que vous souhaitez utiliser le Wireless

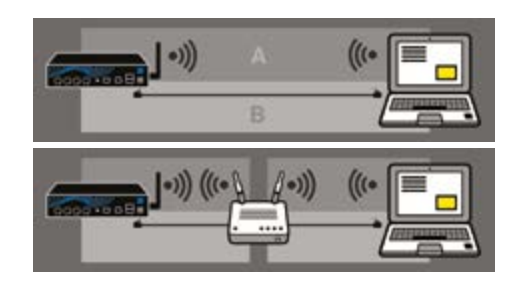

Pour transférer un grand nombre de pistes d'accompagnement et de vidéos, nous recommandons d'utiliser le mode de connexion par câble réseau. La connexion au réseau garantit une vitesse et une fiabilité maximales lors du transfert des données.

B.BeatX 128 comprend l'antenne Wireless et est en mode Hot Spot actif. Si nous voulons nous connecter directement à B. BeatX 128, nous pouvons le faire en sélectionnant le réseau B BeatX-xxxx

#### INSTALLATION DU LOGICIEL B.BEATX MANAGER

Le logiciel B.BeatX Manager est disponible en deux versions pour deux systèmes d'exploitation : Windows 7 et suivants - macOS 10.15 Catalina et suivants. La compatibilité totale n'est pas garantie sur les systèmes antérieurs. Le logiciel peut être téléchargé gratuitement à cette adresse

**Windows** 

https://download.m-live.com/download/ bbeat/manager/bbeat\_manager\_win.exe Mac

https://download.m-live.com/download/ bbeat/manager/bbeat\_manager\_mac.dmg

#### PISTES D'ACCOMPAGNEMENT - FORMES

Les pistes d'accompagnement audio peuvent se présenter sous différents formats, que nous résumons ici :

1. Audio Mp3 ou Wav (ou autres formats numériques) dans une piste stéréo (sans click)

2. Audio Mp3 ou Wav (ou autres formats numériques) en deux pistes mono (avec click dans l'une des deux pistes)\*

3. Audio multipiste (mp3 ou wav ou autres formats numériques) \*\*

4. Stems (audio multipiste selon un protocole établi)

B. BeatX peut jouer les 4 formats que nous avons listés.

\*B.BeatX reconnaît automatiquement le Click s'il est présent dans l'une des pistes du projet Audio ou du fichier Stéréo que vous souhaitez importer.

\*\* Le B.BeatX peut lire des pistes d'accompagnement séparées jusqu'à un maximum de 16 pistes Mono. Cela signifie que si les pistes d'accompagnement avaient des pistes stéréo, le nombre maximum de pistes serait de 8. Les pistes d'accompagnement peuvent également être mono ou stéréo, l'important étant que le nombre maximum de « canaux » ne dépasse pas 16. Par exemple, 3 stéréo et 10 mono. Si vos pistes d'accompagnement sont plus nombreuses, vous devrez supprimer certaines pistes ou les mixer avec d'autres pistes du projet via votre DAW.

#### IMPORTER UN PROJET AUDIO MULTIPISTE SUR B.BEATX

Une fois que vous avez créé le fichier audio constituant les pistes d'accompagnement sur votre DAW, vous pouvez enregistrer le même projet avec des pistes séparées, de sorte que chaque piste constituera un seul fichier audio (Wav ou Mp3). Sauvegardez dans un dossier qui contiendra toutes les pistes de ce projet audio unique.

Le nombre maximum de pistes que vous pouvez lire avec B.BeatX est de 16 mono, ou 8 stéréo.

Vous êtes maintenant prêt à importer votre projet nouvellement créé dans B.BeatX :

1. Connecter B.BeatX au PC dans l'un des modes préférés

2. Lancer le programme B.BeatX Manager

3. Appuyer sur ce bouton dans l'écran principal du programme B.BeatX Manager :

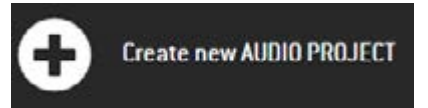

A partir de là, vous pouvez transporter des projets audio sur B.BeatX projets Audio. Consultez le guide du logiciel B.BeatX Manager.

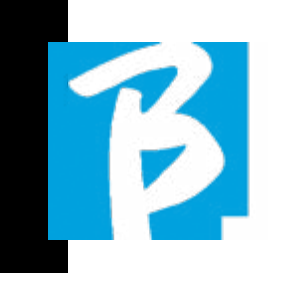

#### IMPORTATION D'UNE VIDÉO OU D'IMAGES SUR B.BEATX

B.BeatX peut lire des fichiers vidéo en formats Mp4 et MOV.

Les fichiers vidéo peuvent être préalablement synchronisés avec un projet audio. La synchronisation peut être effectuée avec n'importe quel logiciel de montage vidéo, par exemple iMovie, Final CUT et d'autres.

Une fois que vous avez synchronisé la vidéo avec la musique, vous pouvez transférer le projet audio et vidéo dans B.BeatX et créer un projet qui sera géré par B.BeatX comme s'il s'agissait d'un seul élément Audio et Vidéo. Cette fonction est particulièrement efficace pour les spectacles où l'on souhaite combiner un commentaire vidéo et de la musique. La vidéo peut être associée à des pistes d'accompagnement même sans être synchronisée, mais dès que vous la combinez avec la musique sur B.BeatX, les deux éléments seront réunis et reproduits ensemble par B.BeatX.

La vidéo peut également être transférée sur le B.BeatX sans être liée à un piste d'accompagnement, dans ce cas le fichier sera indépendant de la musique mais pourra être reproduit à tout moment, et accompagnera vos spectacles.

Vous êtes maintenant prêt à importer les vidéos/images dans B.BeatX :

1. Connecter B.BeatX au PC dans l'un des modes préférés

- 2. Lancer le programme B.BeatX Manager
- 3. Dans le menu Library, sélectionner Média.
- 4. Cliquer sur le bouton :

Transfer to B.Beat new videos or images.

A partir de là, vous pouvez transporter des fichiers vidéo vers le B.BeatX. Consultez le guide du logiciel B.BeatX Manager.

#### ÉCRIRE DES TEXTES ET LES AFFICHER

Le gestionnaire B.Beat Manager permet d'écrire les paroles des chansons et de les synchroniser avec la musique. Pour ce faire, veuillez consulter le guide en ligne du B.Beat Manager. Les textes seront ensuite envoyés à la sortie Video dédiée, pour être affichés sur un moniteur pour le prompteur (Prompter).

#### IMPORTER DES PARTITIONS ET LES VISUALISER

Le gestionnaire B.Beat Manager permet d'importer des partitions en format PDF et de les synchroniser avec la musique. Pour ce faire, veuillez consulter le guide en ligne du B.Beat Manager. Les partitions seront envoyées via Wireless <sup>•</sup> (avec M-PEN2 ou l'antenne Wireless  $\widehat{\mathcal{F}}$  incluse dans le modèle PLUS) pour être affichées sur l'application Prompter.

#### MPORTATION DE FICHIERS MIDI SUR B.BEATX

Les projets importés de l'ordinateur vers B.BeatX peuvent contenir des pistes Audio, Vidéo et Image ainsi qu'un Fichier MIDI. Le fichier Midi vous permet d'envoyer des commandes particulières aux différents appareils de votre installation. Ces messages, s'ils sont synchronisés avec la musique, rendront votre spectacle plus efficace. Via Midi, vous pouvez envoyer des messages de changement de programme ou de système exclusif aux claviers et aux extenseurs ou à d'autres modules que vous utilisez dans la partie en direct du show. Vous pouvez créer le fichier MIDI sur votre DAW, puis le transférer sur le B.BeatX dans le cadre d'un projet Audio-Vidéo qui constituera la partie sonore et vidéo du spectacle. La piste Midi sera jouée par B.BeatX via la sortie MIDI. Afin de transférer correctement le fichier Midi associé au projet Audio, il est recommandé d'enregistrer le fichier Midi dans le même dossier que les pistes Audio et Vidéo du projet. Le passage à B.BeatX depuis l'ordinateur peut se faire simplement en appuyant sur le bouton « +CREATE new AUDIO PROJECT » depuis l'écran principal de B.BeatX Manager :

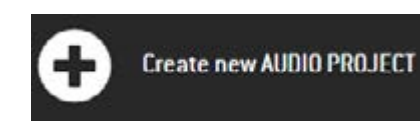

Ensuite, le dossier contenant les pistes d'accompagnement et le fichier Midi as-

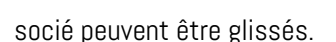

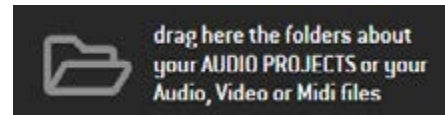

 $\beta$ 

Pour plus de détails sur l'importation de fichiers et la création de listes de lecture et de shows, veuillez vous référer à l'aide en ligne de B.BeatX Manager.

#### LISTE DE LECTURE ET SHOW

Le B.BeatX est en mesure de jouer des pistes d'accompagnement, accompagnées de Vidéo - Images et Fichiers Midi, ou bien il peut organiser le répertoire en listes de lecture qui peuvent être construites soit sur le B.BeatX ou mieux encore sur un ordinateur avec le logiciel B.Beat Manager.

Les listes de lecture sont des programmations qui peuvent être modifiées au cours de la soirée, de manière temporaire ou permanente. Nous verrons ensuite comment on peut interagir avec la liste de lecture lors d'un spectacle en direct. La liste de lecture garantit une grande flexibilité entre les chansons et des changements peuvent être effectués très facilement.

Le show est une liste de lecture évoluée. Un show se compose de plusieurs scènes. Les scènes peuvent contenir un ou plusieurs éléments appelés SLOT. Les shows peuvent être construits avec le logiciel B.BeatX Manager. La gestion des shows permet de combiner de la musique avec des vidéos et/ou des images

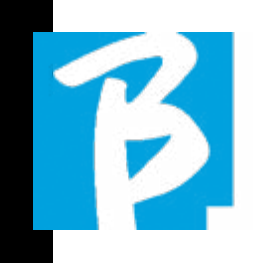

afin que votre show soit parfaitement organisé et qu'il vous suffise d'appuyer sur PLAY pour le démarrer. Les concaténations entre l'audio et la vidéo ou les images seront automatisées, y compris les pauses et autres détails de connexion entre les différentes scènes qui composent le spectacle. Le show offre l'avantage d'avoir des séquences automatiques reliant les pistes musicales entre elles, mais vous pouvez également insérer des pauses ou créer des slots où la seule chose qui joue est le Click ou le métronome.

Les environnements Liste de lecture et Show sont facilement accessibles grâce à des boutons dédiés :

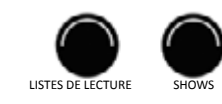

#### ENVIRONNEMENTS OPÉRATIONNELS

Le B.BeatX peut être utilisé dans 4 environnements différents, accessibles en cliquant sur le bouton correspondant. Par défaut, le B.BeatX s'allume dans l'environnement Library, mais il bascule ensuite dans le dernier environnement sélectionné avant de s'éteindre.

#### LIBRARY (BIBLIOTHÈQUE)

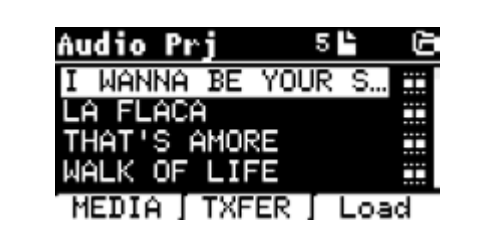

En appuyant sur le bouton Library , on entre dans l'archive générale de tous les projets Audio ou Vidéo qui ont été importés depuis les différentes sources (PC / USB PEN), et en utilisant la molette Alpha Dial et les boutons UP/haut et DOWN/bas, on peut faire défiler la liste. En sélectionnant PRJ ou MEDIA, nous choisissons si nous sommes intéressés par les archives audio ou vidéo. Si nous avons enfilé une clé USB dans le slot dédié du B.BeatX, la fonction USB apparaîtra sur le bouton F2 donnant accès à la clé. Lorsqu'un fichier est sélectionné, les possibilités suivantes se présentent :

1) PRESSER SUR PLAY : lire l'élément sélectionné, si une piste est déjà en cours de lecture, elle passera immédiatement à la nouvelle.

2) PRESSER SUR ENTER : entrer dans une sous-page à partir de laquelle on peut : a) Configurer comme suivant : placer l'élément sélectionné à l'emplacement NEXT SONG (morceau suivant), en fait l'élément sera prêt à être joué à la fin de l'exécution en cours.

b) Delete : supprime l'élément sélectionné. En sélectionnant cette option, une nouvelle fenêtre s'ouvrira pour confirmer ou annuler le choix.

3) PRESSER SUR F3 LOAD : le morceau choisi est chargé en mémoire, prêt à être joué. Si un autre morceau est chargé en mémoire et en cours de lecture, un écran de confirmation apparaît car la lecture en cours sera interrompue. Appuyez sur OK pour confirmer ou sur Annuler pour annuler.

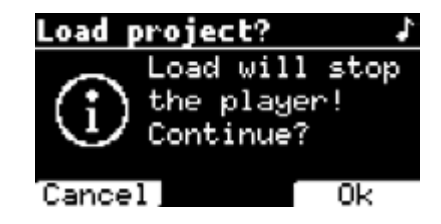

Lorsque la clé USB n'est pas enfilée, la touche F2 commande la fonction TXFER pour se connecter au B.BeatX Manager, si nous sommes connectés sur l'ordinateur.

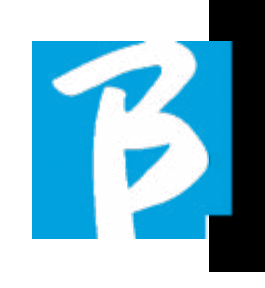

#### UTILISATION DE LA CLÉ USB

B.BeatX lit les clés USB qui peuvent contenir des pistes d'accompagnement en format Mp3 ou Wav.

Lors de l'insertion d'une clé USB dans le lecteur B.BeatX, la page-écran suivante apparaît :

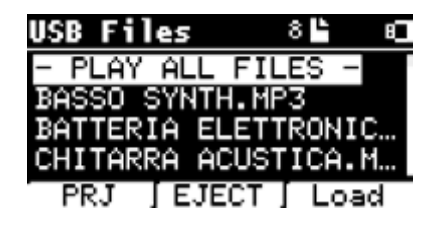

A partir de cette page-écran, qui liste les noms des fichiers contenus dans le stylo, on peut :

1) Naviguer dans les archives de la clé USB (via la molette Alpha Dial, les touches Up Down)

2) Lire des fichiers directement (même en séquence si on sélectionne « Play all files »). on pointe un fichier et on appuie sur Play pour le jouer.

- 3) Importer des fichiers dans l'archive interne de B.BeatX.
	- a) On pointe sur un fichier avec la molette Alpha Dial ou up - down
	- b) Appuyer sur la touche Enter sur la molette Alpha Dial
	- c) Dans l'image-écran suivante appuyer sur « Import »
- 4) Sélectionner un projet comme Prochain morceau sur la clé USB

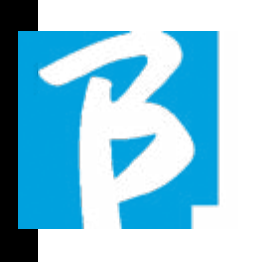

 a) On pointe sur un fichier avec la molette Alpha Dial ou up - down b) Appuyer sur la touche Enter sur la molette Alpha Dial c) Dans l'image-écran suivante appuyer sur Définir comme suivant d) Maintenant, le projet est positionné dans l'emplacement Next Song (Morceau suivant)

Lorsqu'une clé USB est enfilée dans le B.BeatX, on peut accéder à la mémoire interne en appuyant sur le bouton LIBRARY, et à la clé en appuyant sur le bouton F2 USB. Si vous souhaitez éjecter la clé, appuyez sur F2 Eject à partir de la position de lecture de la clé.

#### LECTURE DE PISTES D'ACCOMPAGNEMENT

Pour lire un projet audio :

1) Appuyer sur [Library]

 2) Tournez la molette [Alpha Dial] ou appuyez sur les touches [up et down] pour sélectionner le fichier 3) Appuyez sur [Play] pour lire, la piste démarre.

4) L'écran Player s'affiche

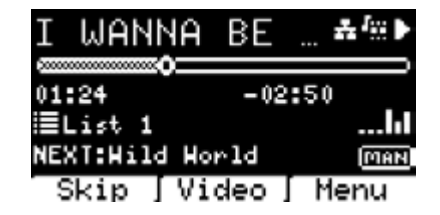

En haut se trouve le titre du fichier en cours d'exécution, les icônes à droite indiquent que B.BeatX est connecté à un réseau, que le fichier en cours a une Vidéo associée, que le fichier est en position de pause.

Sous le titre se trouve le pointeur de position du morceau. Nous pouvons nous déplacer le long du morceau en tournant la molette Alpha Dial. Le SPP se déplace jusqu'au point souhaité et une pression sur Enter permet de passer à ce point. Sous le SPP se trouvent des indicateurs de temps : temps écoulé depuis le début, temps restant jusqu'à la fin du morceau. Sous les indicateurs, la liste de lecture en cours est décrite, le cas échéant. Sinon, cette ligne est vide. A droite se trouvent les Vu-mètres qui indiquent les niveaux des sorties : attention, si le potentiomètre de volume est à zéro, ces Vu-mètres ne sont pas actifs. NEXT (suivant) : indique le morceau qui suivra le morceau en cours. Le morceau suivant peut être sélectionné librement, ou il peut s'agir du morceau de la liste de lecture si nous utilisons une liste de lecture ou un show. A droite de NEXT, le mot MAN indique que la commande Play at next doit être impartie manuellement, soit en appuyant sur PLAY, soit en appuyant sur la pédale Start/Stop si elle est présente. Cette écran permet de vérifier la situation du lecteur et d'effectuer certaines actions : STOP : Si vous appuyez une fois sur cette touche, le projet en cours est mis en pause. Si vous appuyez une deuxième fois sur cette touche, le projet ira à (du début) CAPO. Si j'appuie sur Stop une troisième fois, la mémoire sera vidée et on passera à la page-écran Playlist .

PLAY : active la lecture du projet en cours. Si le bouton clignote en bleu, cela signifie que le projet est en pause. Lorsque le bouton Play cli-

gnote rapidement, cela signifie qu'un morceau est chargé en mémoire et prêt à être joué. ALPHA DIAL : en tournant la molette Alpha Dial, la position du morceau se déplace le long de la ligne temporelle du projet chargé en mémoire, l'affichage indique la position du morceau de destination (GO TO) en minutes et en secondes. En appuyant sur Enter, l'exécution commence à partir de la position choisie du morceau. Cela peut se produire même lorsque le projet est en cours d'exécution.

Si une liste de lecture est chargée, cette icône apparaît sur l'écran Player :

La liste de lecture est en cours de lecture et lorsqu'on appuie sur la touche ENTER, on accède directement à la liste des projets de la liste de lecture. À partir de là, certaines actions de sélection et de modification peuvent être effectuées sur la liste de lecture. Voir le chapitre PLAYLIST. Touches de fonction sur l'écran PLAYER :

1. SKIP (F1) vous permet de « sauter » ou, en termes techniques, de skipper les pistes d'accompagnement qui apparaissent dans le champ « Next » (suivant). Le champ « Next » indique quel titre sera joué après les pistes d'accompagnement en cours de lecture. Si le champ Next est vide (---), cela signifie qu'aucun projet ne sera joué à la fin de l'exécution en cours. 2. VIDEO (F2) s'il y a une piste d'accompagnement et une vidéo en cours d'exécution, on peut accéder à la gestion de la vidéo sans affecter la lecture de la piste d'accompagnement musical. En appuyant sur F2 VIDÉO, vous accédez à un écran qui

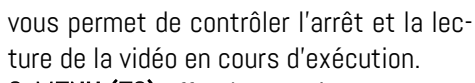

- 3. MENU (F3) offre deux options :
- a. Modifier les pistes
- b. Indicateurs de niveau

#### MODIFIER LES PISTES

 Nous conseillons d'acheter la modification des pistes et des mixages sur la DAW. Dans tous les cas, un certain nombre d'interventions visant à améliorer les performances sont possibles à partir de B.BeatX et surtout du logiciel B.BeatX. Cette opération peut être effectuée à partir de la page Edit Tracks (Modifier les pistes) :

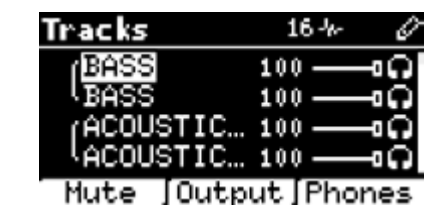

Dans cette page-écran, il est possible de sélectionner une piste (appuyer sur Up ou Down pour se déplacer le long des pistes) et effectuer les modifications suivantes :

#### - Mettre en sourdine une piste :

sélectionner la piste avec les touches Up et Down -> appuyer sur [F1] Mute.

Appuyez à nouveau sur F1 pour rétablir le son.

L'icône Mute apparaît à gauche :  $\begin{bmatrix} 1 \\ 2 \end{bmatrix}$ La mise en sourdine de la famille : sur le B. BeatX il est possible d'établir des familles d'instruments. Cette option est gérée à partir de B.BeatX Manager voir l'aide spécifique. Par

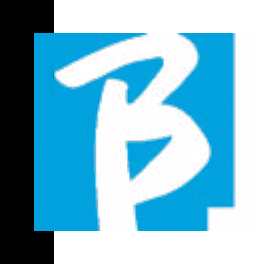

exemple, nous pouvons établir différentes familles d'instruments (claviers, basses, percussions, etc.) et les assigner à une famille spécifique. De cette façon, nous pouvons définir un Mute relatif à la famille spécifique, à partir de B.BeatX Manager. En activant le Mute d'une famille, toutes les pistes appartenant à la famille spécifique seront toujours mises en sourdine , pour tous les projets audio chargés sur B.BeatX. Si nous voulons exclure la sourdine de la famille d'un projet spécifique, nous pouvons toujours le faire à partir de la fonction Mute dans Edit Tracks. Lorsqu'une famille d'instruments est en sourdine, cette icône apparaît à côté du nom de la piste : ٢B.

La fonction sourdine d'une famille (Family Mute) ne peut être utilisée que sur les pistes d'accompagnement qui ont des pistes séparées. Par exemple sur les fichiers MTA qui peuvent être téléchargés à partir de www.songservice.it

#### - Envoyer la piste à la sortie casque :

sélectionner la piste avec les touches Up et Down -> appuyer sur [F3] Téléphone.

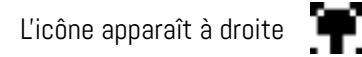

Appuyez à nouveau sur F3 si vous souhaitez exclure la piste de la sortie casque.

 La sortie casque est réglée par le potentiomètre BCK-TRACKS (pistes d'accompagnement).

- Permet de régler le volume d'une piste : sélectionner la piste avec les touches Up et Down -> tourner la molette Alpha dial pour diminuer/ augmenter le volume. La valeur est indiquée en

graphique et par un nombre de 0 à 100.

#### - Touche F2 Output :

La touche F2 permet d'accéder au réglage de la sortie audio :

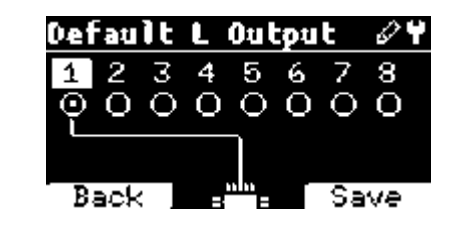

Chaque piste peut sortir sur une ou plusieurs des 8 sorties disponibles. Pour sélectionner une ou plusieurs sorties :

Tournez la molette Alpha Dial et sélectionnez une sortie, appuyez sur ENTER pour activer la sortie, appuyez à nouveau pour désactiver la même sortie.

En appuyant sur F3 INFO, vous pouvez vérifier quelle piste sort sur la sortie sélectionnée.

#### • Lecture d'une vidéo (Media)

- 1. Appuyez sur [library]
- 2. Appuyez sur la touche fonction [F1-MEDIA]
- 3. Tournez [alpha dial] ou appuyez sur [up et down] pour sélectionner
- 4. Appuyez sur [play] pour commencer la lecture
- 5. La page-écran principale s'affiche

#### LISTE DE LECTURE

La liste de lecture est un ensemble de projets audio (ou audio + vidéo) qui est sélectionné dans la Library du B.BeatX et qui peut être reproduit en séquence dans un ordre prédéfini. Entre les morceaux, la liste de lecture peut s'arrêter ou se poursuivre automatiquement via la lecture automatique (voir le menu Système -> Lecture automatique).

La liste de lecture peut également être utilisée comme un simple collecteur de projets utilisés lors d'événements particuliers. Les projets peuvent être rappelés à volonté. Lorsque la liste de lecture est chargée dans la mémoire, la liste complète des pistes contenues peut être affichée en appuyant sur ENTER, sur l cadran Alpha à partir de la page principale du lecteur. L'environnement Play List contient la liste des listes de lecture qui ont été transférées de B.BeatX Manager ou qui ont été créées sur B. BeatX. Les fonctions suivantes sont possibles à partir de cette section opérationnelle :

1. Bouton PLAY : Lecture immédiate de la liste de lecture sélectionnée via les touches Up et Down

2. Touche ENTER : pour entrer dans le contenu de la liste de lecture et la modifier comme vous le souhaitez.

3. Touche F1 Delete : supprimer la liste de lecture sélectionnée via les touches Up et Down

4. Touche F2 New : créer une nouvelle liste de lecture

5. Touche F3 LOAD : charger la liste de lecture sélectionnée dans la mémoire via les touches Up et Down.

#### SÉLECTIONNER UNE LISTE DE LECTURE

Appuyer sur [PLAYLISTS] pour afficher la liste des listes de lecture présentes dans la mémoire.

Tournez [ALPHA DIAL] ou [up et down] pour sélectionner

Appuyer sur F3 [LOAD] pour charger la liste de lecture dans la mémoire. Elle est maintenant prête à être lue. On peut également appuyer sur PLAY et la liste de lecture démarrera immédiatement.

 $\bigodot$  Si le lecteur est en train de lire un fichier audio ou vidéo, une page-écran de confirmation s'affiche avant de charger la mémoire et d'interrompre la lecture en cours.

#### NEXT SONG (MORCEAU SUIVANT)

Lorsqu'une liste de lecture est en cours de lecture, le titre du morceau suivant apparaît dans le champ « NEXT » (Suivant). En appuyant sur le bouton F1 « Skip », on peut sauter le morceau suivant et passer à celui après. si on appuie sur sauter, une fenêtre s'affiche pour demander de confirmer le choix. En fait, lorsque on reproduit une liste de lecture, on peut décider, même pendant la lecture, de changer l'ordre des monceaux.

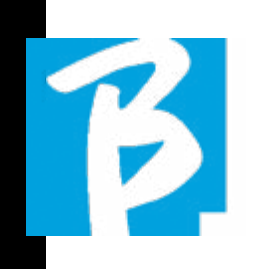

# $\triangleright$

#### AUTO PLAY (LECTURE AUTOMATIQUE)

Menu Système > Options > Lecture automatique : Si on sélectionne Auto Play « ON » à la fin d'un morceau, le morceau suivant commence immédiatement. Inversement, le morceau suivant ne démarre que lorsque l'on appuie sur le bouton Play, ou sur la pédale Start Stop si elle est connectée.

#### LISTE DE LECTURE > [ENTRER] MODIFIER

À partir de B.BeatX, on peut modifier une liste de lecture. Pour modifier :

Appuyer sur [PLAYLISTS] Tourner la molette [Alpha ] ou [Up Down] pour sélectionner la liste de lecture que l'on veut modifier.

Appuyer sur la touche ENTER de la molette Alpha Dial pour accéder à la page-écran suivante :

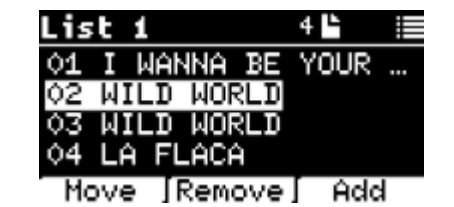

trois options apparaissent : More, Remove, Add ().

#### Pour déplacer un morceau de sa position :

Appuyer sur F1 [MOVE] tourner [ALPHA] ou [Up Down] pour se déplacer Appuyer sur F1 [CANCEL] pour quitter ou sur F3 [OK] pour confirmer.

#### Pour supprimer un morceau de la liste de lecture :

Tourner [ALPHA] ou [Up Down] pour sélec-

tionner le morceau à supprimer Appuyez sur la touche F2 [Remove] Confirmez avec F3 [Remove] dans la page-écran de confirmation suivante, ou F1 [Cancel] pour annuler le choix.

#### Pour ajouter un morceau à la liste de lecture :

Appuyer sur F3 [ADD], la page passe à la LIBRARY et vous pouvez sélectionner le morceau à ajouter à la liste de lecture en faisant défiler la liste via [Alpha Dial] [Up Down]. Après avoir trouvé le morceau à ajouter, appuyer sur F3 [ADD] pour ajouter le morceau ou sur F1 [CANCEL] pour annuler l'opération.

Le morceau sera automatiquement ajouté au bas de la liste de lecture. Il peut ensuite être déplacé à l'aide de la fonction MOVE.

#### LISTES DE LECTURE > F2 DELETE

Pour supprimer une liste de lecture.

Sélectionner la liste de lecture que l'on veut supprimer à l'aide des touches [AL-PHA] ou [Up Down]. Appuyez sur F2 [Delete], une page--écran apparaîtra pour demander confirmation : Appuyer sur F3 [ Delete] pour supprimer la liste de lecture, appuyer sur F1 [Cancel] pour annuler.

#### LISTES DE LECTURE > F3 NOUVELLE

Appuyer sur F3 [NEW] pour créer une nouvelle liste de lecture. La nouvelle liste de lecture sera automatiquement nommée LIST # car il n'est pas possible de nommer les éléments sur le B.BeatX. Ultérieurement, nous pourrons changer le nom à partir du logiciel B.BeatX Manager.

#### REPRODUIRE UNE LISTE DE LECTURE

Nous avons vu comment créer, modifier, rechercher et sélectionner une liste de lecture. Voyons maintenant ce que nous pouvons faire lorsqu'une liste de lecture est en cours d'exécution.

Sélectionner une liste de lecture et la charger dans la mémoire à l'aide de la touche F3 [LOAD]. Nous pouvons alors lancer la liste de lecture à notre gré. La page-écran du lecteur s'affiche comme indiqué ci-dessous :

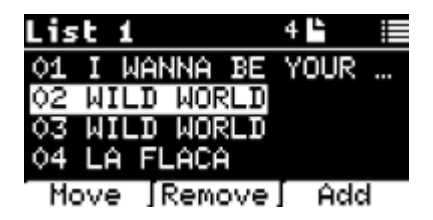

Appuyer sur ENTER pour accéder à l'affichage de la liste de lecture et des morceaux qu'elle contient.

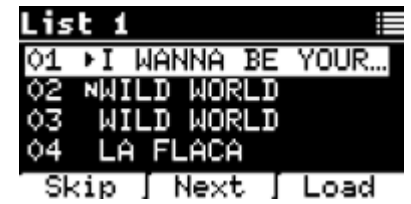

Cette page-écran offre trois fonctions possibles :

F1 [SKIP] Exclut le morceau sélectionné de la lecture de la liste de lecture. Sélectionner le morceau en tournant [ALPHA ] ou [Up Down] et appuyer sur F1 [SKIP]. Une icône apparaît, indiquant que le morceau ne sera pas reproduit dans la liste de lecture actuelle.

F2 [NEXT] Insère le morceau sélectionné dans l'emplacement suivant. Le morceau est alors reproduit après celui qui est en cours de lecture. Sélectionner le morceau en tournant [ALPHA ] ou [Up Down] et appuyer sur F2 [NEXT]. La lettre « N » apparaît à côté et le morceau est placé dans « Next ».

Boutons UP et DOWN : lorsque la liste de lecture est en mode STOP, les touches UP et DOWN permettent de se déplacer rapidement dans la liste de lecture. Après avoir trouvé le morceau qui vous intéresse, appuyez sur Lire pour la jouer.

F3 [LOAD] Charge le morceau sélectionné dans la mémoire, prêt à être joué. Sélectionner le morceau en tournant [ALPHA DIAL] ou [Up Down] et appuyer sur F3 [LOAD]. Le morceau est chargé dans le lecteur et prêt à être joué.

**C**Si le lecteur est en train de lire un fichier audio ou vidéo, une page-écran de confirmation s'affiche avant de charger la mémoire et d'interrompre la lecture en cours.

LIRE: pour lire n'importe quel morceau d'une liste de lecture. Sélectionner le morceau en tournant [ALPHA ] ou [Up Down] et appuyer sur PLAY. Le morceau démarre immédiatement, interrompant le morceau en cours de lecture.

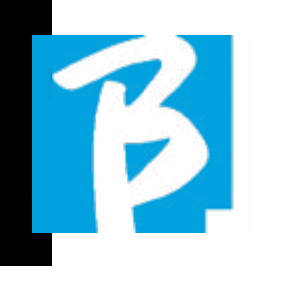

#### **SHOWS**

Le Show est un outil permettant d'organiser un show de son préambule jusqu'au moment où les lumières s'éteignent sur la scène. Grâce à Show, nous pouvons organiser tous les moments de notre soirée, aussi bien lorsque nous sommes actifs sur scène en jouant et en chantant que pendant les pauses, par exemple avec des vidéos et des images d'arrière-plan. Pour créer et modifier le show, nous vous renvoyons au guide du logiciel B.BeatX Manager.

La structure du show B.BeatX est divisée en scènes, qui contiennent à leur tour des slots.

Le Slot est un événement qui peut contenir :

1. Pistes d'accompagnement,

avec ou sans images de fond

- 2. I images
- 3. Vidéo

 4. Pistes audio (téléchargées sur B.BeatX en tant que projets)

 5. Métronome [sans les pistes d'accompagnement] avec ou sans images de fond

 6. Silence (moments où le show continue mais, par exemple, il y a une pause musicale)

La scène peut contenir une vidéo/image d'arrière-plan qui peut être une alternative à la vidéo/image contenue dans le slot. La vidéo contenue dans le slot est prioritaire

sur la vidéo de la scène. La scène peut être placée en boucle, de sorte qu'à la fin, elle recommence depuis le début. Cela peut être utile lors des pauses si nous avons une liste de lecture de pistes audio enregistrées : la liste de lecture sera répétée depuis le début jusqu'à ce que nous arrêtions la scène pour passer à la suivante. La partie vidéo accompagnant la musique sera également répétée, si elle est présente sous forme d'images ou de séquence vidéo. Le show et les scènes peuvent facilement être construits sur B.BeatX Manager, veuillez vous référer au guide sur B.Beat Manager pour plus d'informations à ce sujet. Une fois la programmation du show terminée, il doit être transféré sur le B. BeatX pour être exécuté en direct.

En appuyant sur le bouton « SHOWS », nous entrons dans la liste qui les rassemble au sein de B.BeatX.

La page-écran a les trois touches de fonction habituelles : F1 [SHOWS] affiche la liste des shows archivés. F2 [SCENES] Affiche la liste des scènes archivées. F3 [LOAD] en appuyant sur cette touche on peut charger en mémoire le show ou une scène sélectionnée, qui sera alors prête à être jouée à l'aide de la touche PLAY. Pour sélectionner un show, nous pouvons faire défiler la liste à l'aide de la molette Alpha Dial ou des touches Up et Down En appuyant sur PLAY, on exécute le show ou la scène sélectionné(e).

Voici une page-écran du lecteur lors du

chargement d'un show :

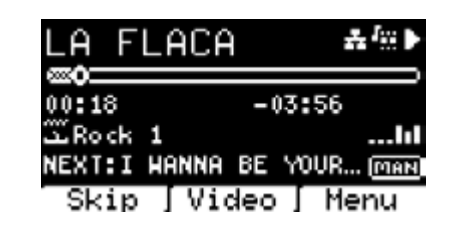

L'icône **représente** le show, à droite se trouve le titre du show (ou de la scène) chargé.

Lorsque nous chargeons un SHOW, le B.BeatX est prêt à jouer la liste de tous les événements contenus dans le SHOW qui, nous le rappelons, est une liste de lecture très évoluée. Voici les différences qui caractérisent un SHOW :

 1. Le SHOW contient une série de SCÈNES, les SCÈNES sont composées par un ou plusieurs contenus (appelés LOT) Audio et/ou Vidéo.

 2. Au cours d'un show, je peux mettre dans la programmation les scènes. Une scène peut consister en plusieurs SLOTS.

3. Chaque événement (Slot ou Scène) est lié par une transition qui peut être automatique (le slot suivant démarre automatiquement après un délai de "n" secondes) ou manuel (en attente de consentement avec le bouton Play).

Pendant l'exécution d'un show, les options disponibles sont similaires à celles de la liste de lecture. En effet, en appuyant

sur la touche ENTER, on accède à la liste des scènes et aux événements qu'elles contiennent.

 $\bullet$ 

#### ENTRER (DANS L'ENVIRONNEMENT SHOW)

Lors du chargement d'un Show en mémoire, la touche Enter permet d'entrer dans le SHOW et de visualiser les Scènes et les Slots qui le composent. Cette page-écran vous offre quelques possibilités opérationnelles :

F1 [SKIP] Exclut le SLOT sélectionné de l'exécution de la scène. Sélectionner SLOT en tournant [ALPHA DIAL] ou [Up Down] et appuyer sur F1 [SKIP]. Une icône apparaît, indiquant que le SLOT ne sera pas joué dans la scène en cours.

F2 [NEXT] Insère le SLOT sélectionné dans l'emplacement suivant. Le SLOT sera alors exécuté après celui qui est en cours d'exécution. Sélectionner SLOT en tournant [AL-PHA DIAL] ou [Up Down] et appuyer sur F2 [NEXT]. La lettre « N » apparaît à côté et le SLOT est placé dans Next.

F3 [LOAD] Charge le SLOT sélectionné en mémoire, prêt à être exécuté. Sélectionner SLOT en tournant [ALPHA DIAL] ou [[Up Down] et appuyer sur

F3 [LOAD]. Le SLOT sera chargé dans le lecteur et prêt à être exécuté.

 Si le lecteur lit un autre Slot (audio ou vidéo), un écran de confirmation apparaît avant de charger la mémoire et d'inter-

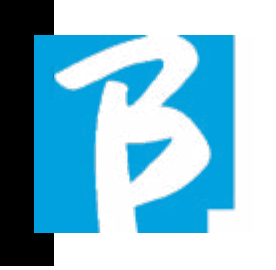

rompre la lecture en cours.

PLAY : pour jouer l'un des SLOTS d'un SHOW. Sélectionner SLOT en tournant [AL-PHA DIAL] ou [[Up Down] et appuyer sur PLAY. Le SLOT démarre immédiatement, interrompant le SLOT en cours.

 Le bouton PLAY a une action immédiate, donc si le lecteur joue de la musique ou des vidéos, celles-ci seront arrêtées de façon permanente.

#### MÉTRONOME

B.BeatX comprend un métronome. Il peut être utilisé comme guide lors d'une représentation en direct. Il peut être placé au sein d'une scène qui constituera un show. En appuyant sur le bouton Métronome, vous accédez à la page dédiée.

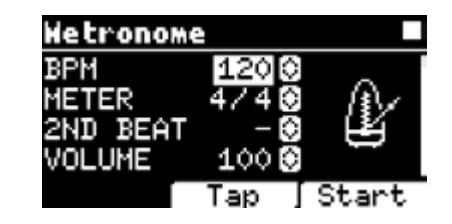

BPM : indique la vitesse choisie. On peut la modifier à l'aide de la molette Alpha Dial (rotation vers la gauche ou la droite) ou de la fonction TAP.

TAP : appuyer sur F2 [TAP] -> appuyer sur le bouton d'arrêt pour donner du temps au métronome -> appuyez sur F3 [DONE] une fois terminé. METER : choisir la subdivision métrique. On peut modifier la valeur à l'aide de la molette Alpha Dial.

2nd BEAT : choisir la présence d'un second temps dans la mesure, vous pouvez sélectionner la quarte ou la croche de la mesure sur laquelle vous voulez le second temps.

VOLUME : permet de choisir le volume de sortie du métronome. Modifier la valeur avec la molette Alpha Dial.

SOUND : choisissez le son à utiliser pour le métronome. Tourner la molette Alpha Dial pour sélectionner.

OUTPUT : Choisir la sortie. Modifier la valeur avec la molette Alpha Dial.

LIGHT : permet d'associer le son du CLICK à une lumière programmée dans le bouton MÉTRONOME.

Touches UP et DOWN : change le temps pendant que le métronome fonctionne.

Une fois les réglages effectués, le métronome est prêt à démarrer : appuyez sur F3 [START] ou sur Lire pour commencer. Le métronome peut être programmé dans un SHOW en tant que Slot. Nous pouvons le programmer si nous avons besoin d'envoyer le métronome aux musiciens sur scène pendant un spectacle, même en l'absence d'une base musicale en exécution. Depuis l'écran principal, nous pouvons modifier le BPM en appuyant sur les deux flèches Up et Down.

#### SYSTÈME

Le bouton Système permet d'accéder à un certain nombre de paramètres du B.BeatX, ainsi que de gérer la connexion Wireless  $\epsilon$  et les informations sur le système.

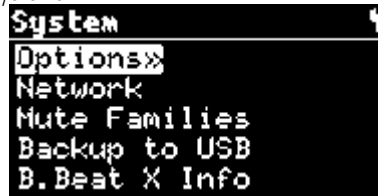

#### OPTION>>

Le menu d'options contient les sous-menus suivants, auxquels il est possible d'accéder en appuyant sur la touche ENTER :

Stop on Pedal (Live) : En mode LIVE activé, cette option permet d'inhiber le STOP en cas d'appui accidentel sur la pédale. Il dispose de deux modes : Disable (désactivé) – Allow (autorisé). Pour l'activer, sélectionner Autoriser > Sauvegarder.

AutoHotSpot : si en position ON, la fonction Hot Spot pour la connexion de l'appareil ou du téléphone mobile est toujours active lors de l'allumage du B.BeatX, à condition que vous ne souhaitiez pas activer une connexion Wireless  $\epsilon$  sur un réseau public. Le Hot Spot permet aux appareils intelligents de se connecter au B. BeatX et d'utiliser l'application Prompter pour afficher les paroles et les partitions.

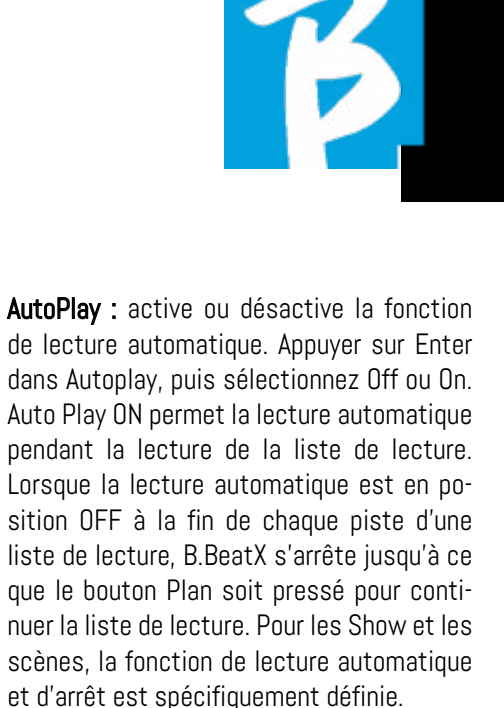

Enable Headphones : La sélection ON active la sortie casque. (Pas actif sur B.Beat) De cette manière, la sortie casque située en façade sera active et pourra être utilisée lors des spectacles en direct. Dans ce cas, il est conseillé de ne pas utiliser les canaux de sortie 7/8 (qui sont désactivés dans le gestionnaire B.Beat Manager) car tout ce que vous voulez entendre du casque passera par ces canaux. En fait, si vous voulez utiliser un casque, les canaux 7-8 ne peuvent pas être utilisés comme sorties vers le mélangeur de scène. Le gestionnaire B. Beat Manager vous permet de sélectionner les pistes à envoyer au casque.

Mono Headphone : Sélectionne le mode casque entre deux options, Mono ou Stéréo.

Display Brightness : règle le niveau de luminosité de l'écran. Appuyer sur Enter et modifier le niveau à l'aide de la molette Alpha Dial.

Key Brightness : règle le niveau de luminosité du clavier. Appuyer sur Enter et modifier le niveau à l'aide de la molette Alpha Dial.

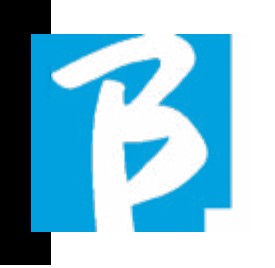

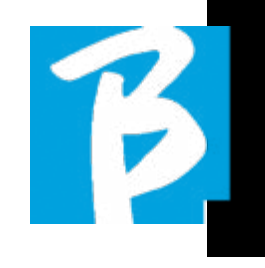

Midi Clock : B.Beat peut envoyer un signal MIDI Clock pour synchroniser d'autres appareils MIDI sur scène. Pour envoyer le MIDI Clock, il faut d'insérer un fichier Midi dans le projet audio à jouer. En outre, la fonction MIDI Clock doit être activée. MIDI CLOCK est activée lorsqu'elle est sélectionnée en mode ENABLE.

Sync Mode : Sélectionne le mode de synchronisation de B.beat. Par défaut, il est réglé sur Main - Lorsqu'un appareil est réglé sur Spare , le dispositif recherche au démarrage un appareil principal avec lequel se synchroniser. Pour plus de précisions, veuillez lire le chapitre MODE SYNC.

Sortie vidéo : Sélection du type de sortie vidéo. MEDIA : transmet de la vidéo synchronisée avec de la musique. PROMPTER : transmet les paroles.

**Output level :** Output Level (Niveau de sortie) : permet de régler le niveau de sortie du dispositif. Si nous voulons exclure le contrôle du volume du bouton, nous pouvons définir ici les valeurs générales du volume, qui seront fixes et ne pourront pas être modifiées en direct. Manual (pot) : le volume des sorties est contrôlé par le potentiomètre de volume, niveau maximum +10 dBu

Fix +10 dBu : le niveau de sortie est de 10 dBu, ce qui ne peut pas être modifié par le potentiomètre Volume

Fix +4 dBu : le niveau de sortie est de 4 dBu, ce qui ne peut pas être modifié par le potentiomètre Volume Fix +0 dBu : le niveau de sortie est de 0 dBu, ce qui ne peut pas être modifié par le potentiomètre Volume

Prompter Theme: Choix du thème du prompteur sur la sortie vidéo, qui peut être l'un des suivants : Personnalisé, par défaut, inversé, grand, petit, gauche. La configuration du thème personnalisé se fait à partir de B.Beat Manager.

Prompter Scroll : Permet de choisir la vitesse de défilement vertical du texte ; les options possibles sont Lent, Moyen, Rapide.

Time Format: pour définir si la chronologie d'exécution doit afficher un compte à rebours ou la durée effective de la chanson. Sélectionner la touche Enter et tourner la molette Alpha Dial pour choisir l'option.

Default L Output : B.BeatX ha 8 sorties Audio. Vous pouvez sélectionner celle qui est affectée au canal LEFT (GAUCHE) d'une piste audio stéréo. Appuyer sur Enter pour accéder à l'écran de configuration et tourner la molette Alpha Dial pour choisir la sortie souhaitée. Appuyez sur Enter ou sur F3 [SAVE] pour valider. La sortie 1 est sélectionnée à l'achat.

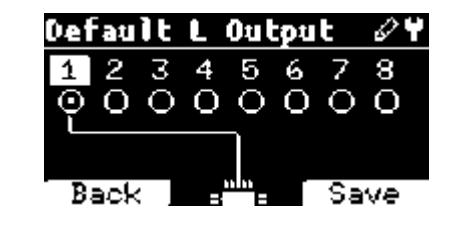

Sortie R (droite) par défaut : B.BeatX possède 8 sorties audio. Vous pouvez sélectionner celle qui est affectée au canal RIGHT (DROITE) d'une piste audio stéréo. Appuyer sur Enter pour accéder à l'écran de configuration et tourner la molette Alpha

Dial pour choisir la sortie souhaitée. Appuyez sur Enter ou sur F3 [SAVE] pour valider. La sortie 2 est sélectionnée à l'achat.

Sortie Clic par défaut : B.BeatX possède 8 sorties audio. Vous pouvez sélectionner celle qui est attribuée à la piste CLIC d'une piste d'accompagnement multipiste. Appuyer sur Enter pour accéder à l'écran de configuration et tourner la molette Alpha Dial pour choisir la sortie souhaitée. Appuyez sur Enter ou sur F3 [SAVE] pour valider. La sortie 3 est sélectionnée à l'achat.

Sortie guide par défaut : B.BeatX possède 8 sorties audio. Vous pouvez sélectionner celle qui est attribuée à la piste GUIDE (messages vocaux) d'une piste d'accompagnement multipiste. Appuyer sur Enter pour accéder à l'écran de configuration et tourner la molette Alpha Dial pour choisir la sortie souhaitée. Appuyez sur Enter ou sur F3 [SAVE] pour valider. La sortie 6 est sélectionnée à l'achat.

#### RÉSEAU

B.BeatX se connecte à différentes entités, de différentes manières.

Le B.BeatX peut se connecter à un ordinateur via un câble Ethernet ou via Wireless (clé M-Pen en option exigée pour la version 64Gb) et peut également générer un Hot Spot Wireless  $\widehat{\mathcal{F}}$  pour se connecter à des appareils intelligents (Tablette ou Smartphone) afin d'utiliser l'application Prompter et de lire les paroles et les partitions.

La connexion Wireless  $\widehat{\mathcal{F}}$  ou Hot Spot sont des alternatives, si le B.BeatX est utilisé comme Hotspot il ne peut pas se connecter à un réseau Wireless  $\hat{\mathcal{F}}$ , et vice versa. La connexion Wireless  $\epsilon$  et la génération de Hot Spot ne sont possibles qu'avec la clé M-Pen en option.

Depuis la page Réseau, nous pouvons vérifier comment le B.BeatX est connecté et modifier ses paramètres. En outre, nous pouvons obtenir les données pour entrer dans son Hot Spot. La version 128Gb inclut une connexion Wireless  $\widehat{\mathcal{F}}$ , dans ce cas B.Beat est réglé en mode Hotspot ON.

Ethernet : cette rubrique signale la connexion par câble réseau à un ordinateur ou à un réseau. En appuyant sur la touche F2 [INFO], on peut voir l'adresse IP de la connexion en cours.

Hotspot : cette rubrique indique si le réseau Wireless  $\widehat{\mathcal{F}}$  privé est activé ou non (avec la clé M-Pen en option). Les touches fonction permettent de modifier les paramètres :

1.F1 [RETOUR] pour quitter cette page.

2.F2 [INFO] affiche l'IP et le mot de passe pour entrer dans le réseau « 12345678 » par défaut ; à partir du logiciel B.BeatX Manager, vous pouvez modifier ce mot de passe dans la zone des options. Pour se connecter au B.BeatX, le code QR peut

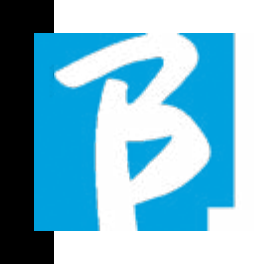

être utilisé en appuyant sur F3 [OR-code] sur la page Info. Il est nécessaire de se connecter au Hot Spot B.BeatX pour uti liser l'application Prompter afin d'afficher les paroles et les partitions dans les pistes d'accompagnement.

3.F3 [ACTIVER DÉSACTIVER] pour activer ou désactiver le Hot Spot. NOTE : Lorsque le hot spot est actif, il n'est pas possible d'utiliser la connexion Wireless  $\widehat{\;\;}$  sur un réseau public.

Wireless  $\widehat{\mathcal{F}}$ : la connexion Wireless  $\widehat{\mathcal{F}}$  sur es réseaux actifs peut être activée pour se connecter même sans câble Ethernet. L'entrée dans la page Wireless  $\widehat{\mathcal{F}}$  active trois fonctions (avec la M-Pen en option) :

1.F1 [BACK] pour quitter cet écran.

2.F2 [INFO] pour vérifier le réseau auquel le B.BeatX est connecté

3.F3 [CONN - DISABLE] pour rechercher un ré seau disponible et se connecter. Pour instruire B.BeatX sur les réseaux Wireless  $\implies$ , il faut utiliser B.BeatX Manager. L'application permet de détecter le réseau actif et disponible et d'entraîner le B.BeatX à le reconnaître, on pour ra aussi saisir le mot de passe du réseau. Une fois que nous avons formé le B.BeatX à un ré seau Wireless  $\widehat{\mathcal{F}}$  particulier, tout ce que nous avons à faire est d'appuyer sur CONN et il la re connaîtra pour y entrer. Si aucun réseau Wire less  $\epsilon$  n'est inclus parmi ceux que le B.BeatX est entraîné à reconnaître, ce message appa raît : « USE B.Beat Manager to connect » (uti -

liser B.Beat Manager pour connecter). Lorsque le B.BeatX se connecte à un réseau public, la touche F3 devient [DISABLE] et en appuyant sur cette touche, le B.BeatX sera déconnecté du réseau public.

#### MISE EN SOURDINE DES FAMILLES

Il s'agit de groupes d'outils créés pour sim plifier les opérations de mise en sourdine dans des cas particuliers. Les familles sont créées avec le logiciel B.BeatX Mana ger et les pistes des projets audio peuvent être assignées à des familles spécifiques. Par exemple : le violon peut être affecté à la famille Orchestre, de même que l'alto et le violoncelle. Si sur B.BeatX la famille Orchestra est mise en MUTE (sourdine), aucune piste (y compris les pistes Violin, Viola et Cello) attribuée à cette famille ne sera jouée. De cette manière, des groupes d'instruments peuvent être rapidement mis en sourdine sans avoir à entrer dans l'édition du projet un par un.

#### SAUVEGARDE SUR USB

Lancez la procédure de sauvegarde totale sur une clé USB. Il peut être utilisé comme sauvegarde ou pour créer un B.Beat virtuel à utiliser avec le logiciel E.BEAT.

#### B.BEATX INFO

Il contient ces informations : Version du mi crologiciel / Numéro de série / Espace mé moire disponible et utilisé / Temps écoulé depuis la dernière mise sous tension.

#### LICENCES DE LOGICIELS

Il affiche les licences du micrologiciel.

#### FACTORY RESET

Réinitialise B.Beat aux conditions d'usine et efface tout le contenu.

#### ÉCRITURE DE PARTITIONS ET DE PAROLES

Nos pistes d'accompagnement peuvent contenir des paroles et des accords qui seront affichés via l'application Prompter. L'application fonctionne sur les smart phones et les tablettes de tous types, et elle est disponible gratuitement sur l'Apple Store et Google Play. Les bases musicales au format M-Live MTA8 dis ponibles à l'adresse www.songservice.it - www.song-service.com\* peuvent contenir des paroles et des informations sur les accords. Si vous disposez de vos propres bases musicales et que vous souhaitez écrire des paroles et des accords, vous pouvez suivre cette procédure.

Pour écrire des paroles, veuillez vous référer à l'aide du logiciel B.Beat MANAGER. Pour l'importation et la synchronisation des partitions, consulter le guide du logi ciel B.Beat MANAGER. B.Beat lit les paroles et les accords dans

les formats standard M-Live et Lyrics.

 $\triangleright$ 

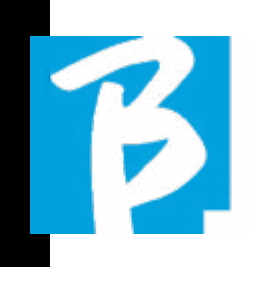

#### EXPANSION DES SORTIES AUDIO AVEC DEUX B.BEAT

Si vous avez besoin d'augmenter le nombre de canaux audio de sortie de votre B.Beat, vous pouvez « joindre » un deuxième B.Beat en synchronisme et partager des projets audio. Une partie des pistes du même projet sera jouée sur le B.Beat principal en utilisant les canaux audio de sortie (MAIN) et une partie sera jouée sur l'autre machine (Expansion) en utilisant les canaux audio disponibles sur le deuxième B.Beat.

Ainsi, par exemple, vous pouvez utiliser 2 B.Beat et jouer un projet avec 12 canaux audio en sortie (6 + 6). Voici une liste de combinaisons qui peuvent être utilisées pour augmenter le nombre de sorties de votre B.Beat :

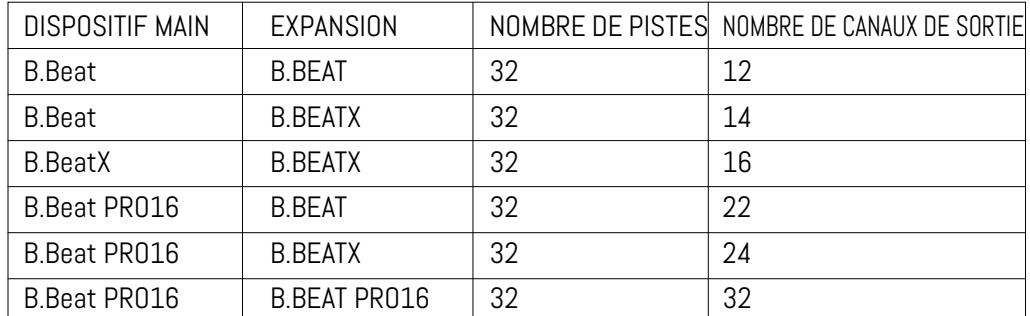

Tous les B.Beat naissent Main, ils peuvent ensuite être définis comme SPARE (sauf B.Beat X qui naît comme EXPANSION) (à utiliser avec Audio Switch pour la redondance) ou comme EXPANSION (à utiliser comme Expansion pour augmenter le nombre de pistes et de canaux). Le réglage du mode s'effectue sur la page SYS-TEM>Option>Sync Mode de B.Beat. Pour changer de mode : sélectionnez SYS-TEM, puis cliquez sur OPTION et faites défiler jusqu'à Sync Mode, appuyer sur Enter. Faites défiler les valeurs à l'aide des boutons Up et Down ou en tournant la molette Alpha Dial et sélectionnez le mode.

Le B.Beat MAIN est celui qui est « couplé » au bloc Spare ou Expansion. Main gère et contrôle les actions de Spare ou Expansion. Une fois les deux B.Beats connectés via le câble Ethernet, la machine Main contrôle le Spare, donc toute action effectuée sur le Main aura un effet également sur le Spare. Un B.Beat réglé en mode Expansion peut également fonctionner indépendamment, sans le B.Beat MAIN de contrôle.

Pour utiliser deux B.Beat en mode Expansion, il faut créer des projets appelés « Partagés ».

Dans un projet partagé, une partie des pistes sort du bloc B.Beat MAIN et les autres sont acheminées vers le bloc « Expansion ». Le projet partagé peut avoir un nombre de pistes supérieur à 16 (jusqu'à 32) et un nombre de canaux audio qui sera

la somme des canaux audio disponibles dans les machines Main + Expansion.

#### COMMENT CRÉER UN PROJET PARTAGÉ

Comme nous l'avons déjà vu, pour étendre les sorties et les pistes d'un projet audio, il est nécessaire de partager le même projet sur deux B.Beat : le MAIN et l'Expansion. Cette opération s'effectue à l'aide du B.Beat Manager :

#### Création d'un projet partagé à partir de zéro :

- 1. Connecter le B.Beat à l'ordinateur MAIN et ouvrir le B.Beat Manager.
- 2. Choisir : « Créer un nouveau projet audio »
- 3. Dans la fenêtre, sélectionner « Ajouter un appareil pour créer des projets partagés »
- 4. Cliquer sur : Ajouter un appareil pour créer des projets partagés.
- 5. Choisir le nouveau dispositif qui sera fusionné avec le B.Beat déjà utilisé

Si le projet comporte plus de 16 pistes, celles-ci sont chargées et automatiquement assignées aux deux blocs B.Beat dans l'ordre alphabétique.

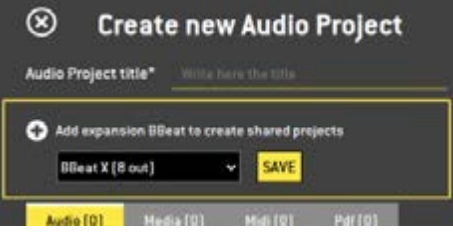

Modifier un projet en ajoutant un deuxième bloc B.Beat :

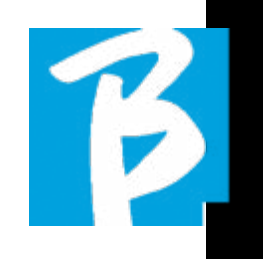

- 1. Connecter le B.Beat à l'ordinateur MAIN et ouvrir le B.Beat Manager.
- 2. Sélectionner le projet que nous souhaitons Partager.
- 3. Sélectionner une piste et ouvrir la fenêtre qui est utilisée pour attribuer la sortie audio.
- 4. Cliquer sur : Ajouter un appareil pour créer des projets partagés.

Choisir le modèle utilisé pour comme Expansion. La fenêtre des sorties audio affiche alors en haut les sorties de la machine Main et en bas les sorties audio de la machine Expansion que nous avons choisie. Ensuite, une piste peut être assignée à l'une des deux machines à notre disposition.

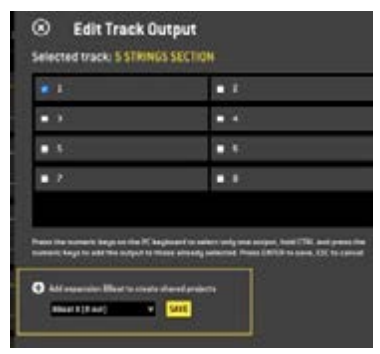

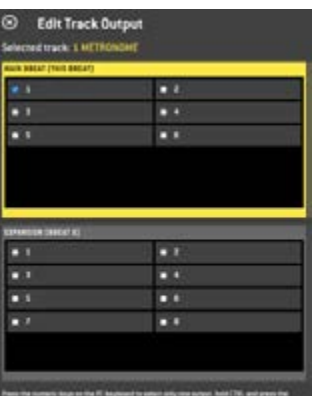

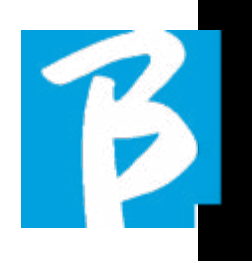

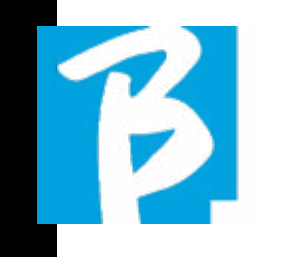

Le nombre maximum de pistes gérables par B.Beat est de 16. Lorsque 16 pistes sont assignées à l'un des 2 B.Beat, la zone de sélection des Sorties audio est désactivée lorsque de nouvelles pistes seront ajoutées. Le canal de sortie d'une piste peut être modifié à tout moment dans la page d'édition du projet audio. La sortie casque pour les projets partagés n'est active que sur le Main ; il n'est donc pas possible d'assigner au casque les pistes musicales qui seront jouées sur l'Expansion.

Dans le B.Beat, les pistes qui sont gérées sur le Main et l'Expansion seront mises en évidence.

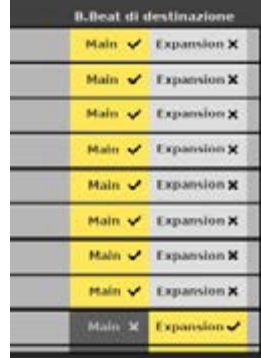

Tous les Show et listes de lecture impliquant des projets partagés peuvent être gérés à partir de B.Beat Main.

Après la création des projets partagés, nous devons « synchroniser » les deux B.Beat, c'est-à-dire le Main et l'Expansion. Après la synchronisation entre Main et Expansion, toutes les informations de projet partagées se trouvent sur les deux dispositifs.

#### SYNCHRONISATION DES B.BEAT

- 1. Connecter les deux B.Beat avec le câble Ethernet fourni.
- 2. Allumer les deux blocs.
- 3. Dès que le B.Beat Expansion détecte un B.Beat Main connecté la confirmation sera requise (sur le Main) pour la synchronisation des projets partagés.
- 4. Choisir OK pour lancer la synchronisation

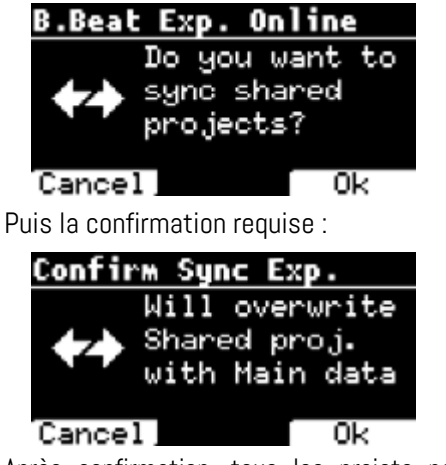

Après confirmation, tous les projets partagés sont synchronisés avec la version présente sur B.Beat Main. Si un projet partagé est présent sur l'Expansion mais pas sur le Main, il est supprimé. Deux B.Beat ne peuvent pas jouer ensemble s'ils ne sont pas synchronisés. Si l'option « Cancel » est choisie, le message suivant apparaît sur le Main :

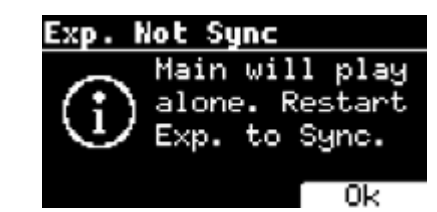

#### FONCTIONNEMENT DE L'EXPANSION

Lorsque les deux B.Beat sont connectés et synchronisés, leur schéma de connexion est le suivant : Casque d'écoute

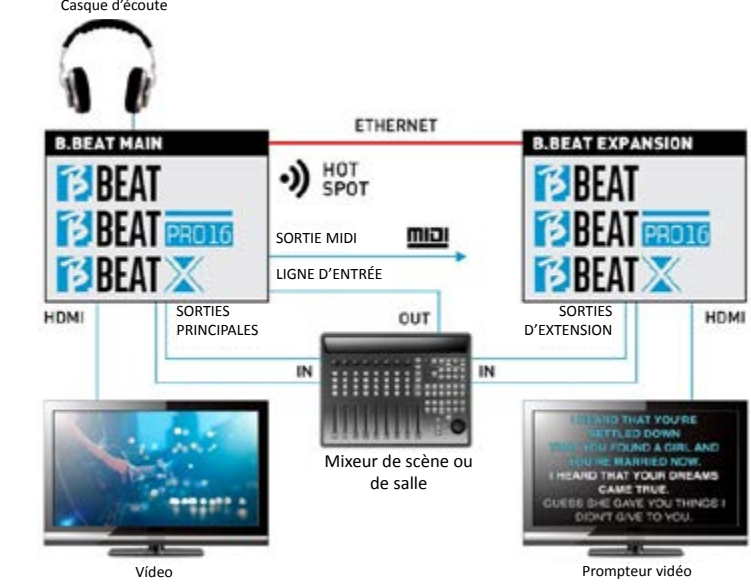

Une fois correctement connectées, les pistes musicales sont acheminées en partie dans le Main et en partie dans l'Expansion. Le hotspot sera généré par le Main uniquement, afin de connecter le prompteur et le contrôleur à distance. Les commandes (Play, Stop, etc.) ne peuvent être données que par l'unité MAIN.

#### SORTIES VIDÉO

La sortie vidéo du B.Beat peut être configurée pour transmettre des fichiers vidéo ou des paroles (lyrics) lorsqu'ils sont présents dans le projet. Avec deux appareils en mode Expansion, nous pouvons choisir d'utiliser les deux sorties vidéo séparément : l'une pour la vidéo et l'autre pour le prompteur.

#### SORTIE MIDI

En mode expansion, B.Beat Main et Expansion transmettent tous deux des informations Midi, de sorte que les deux sorties Midi peuvent être utilisées indifféremment.

#### PÉDALE

La pédale B.Beat MAIN est celle qui sera active pour contrôler les deux machines.

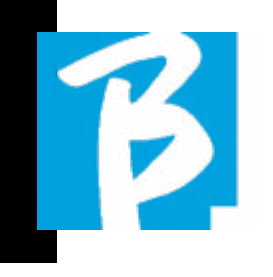

## Icônes de l'affichage

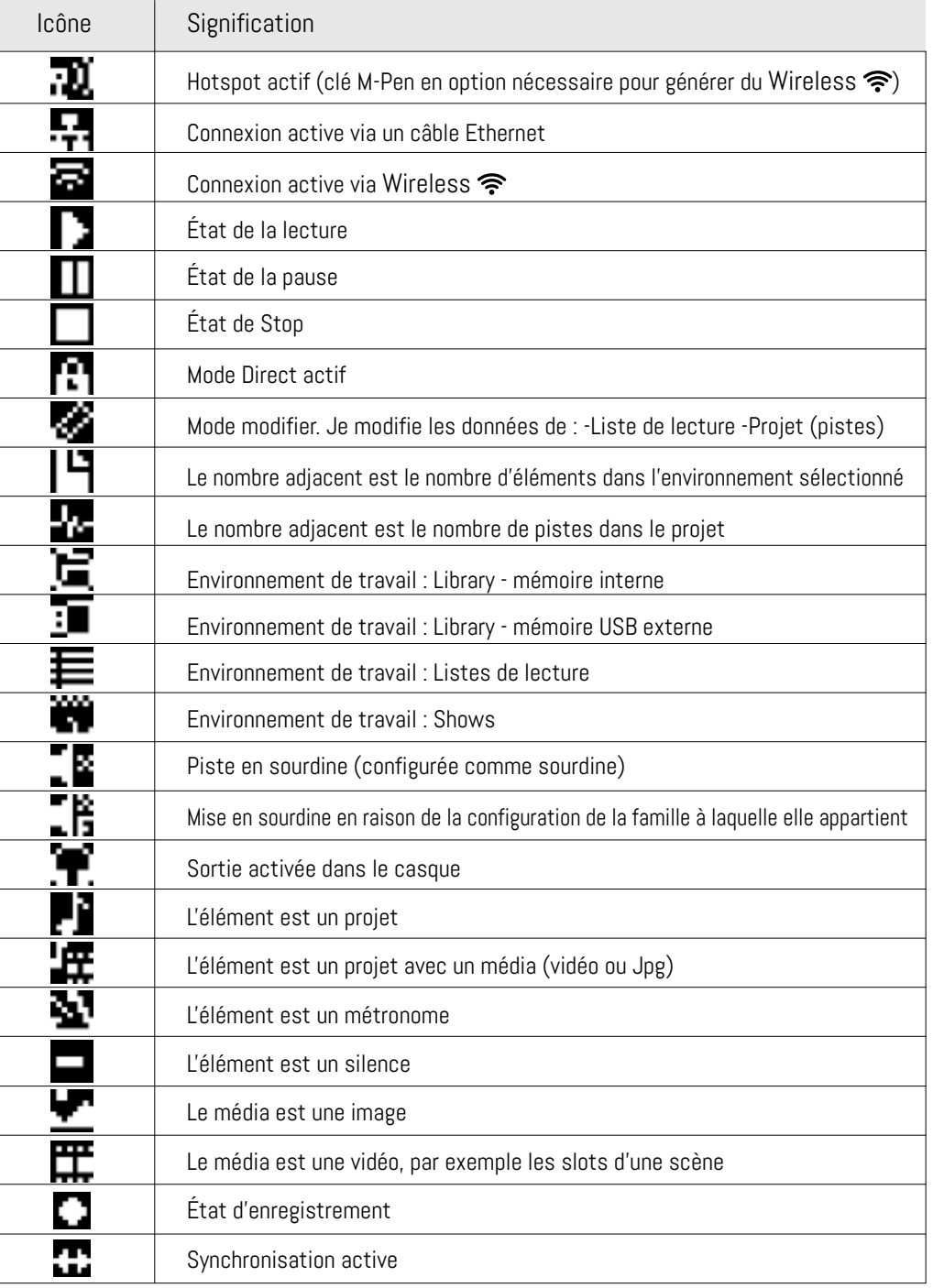

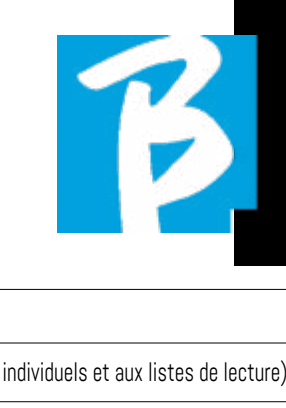

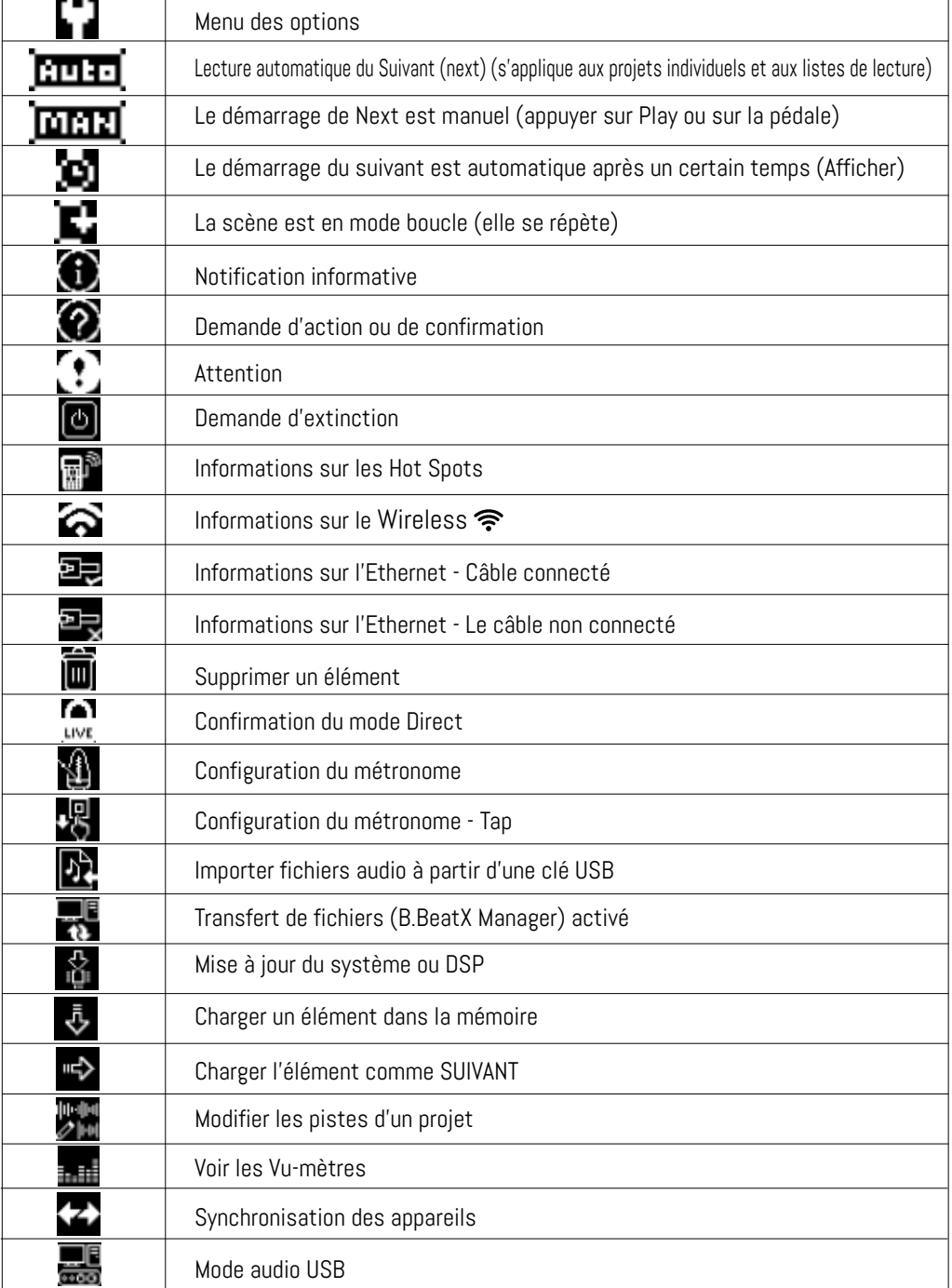

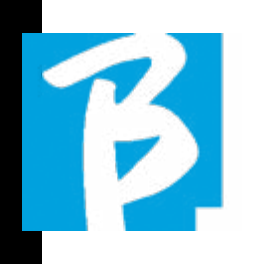

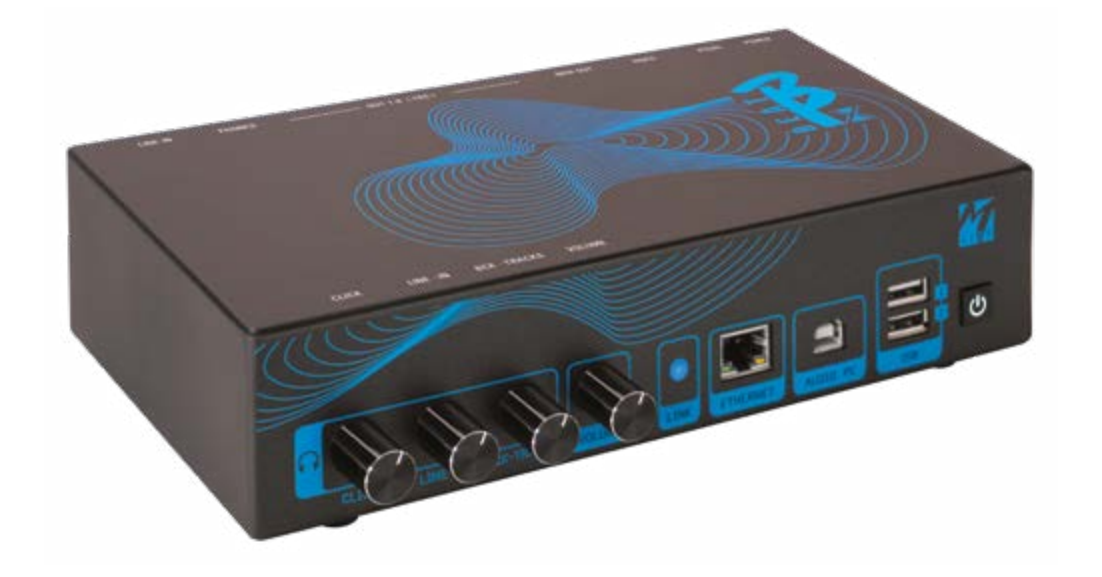

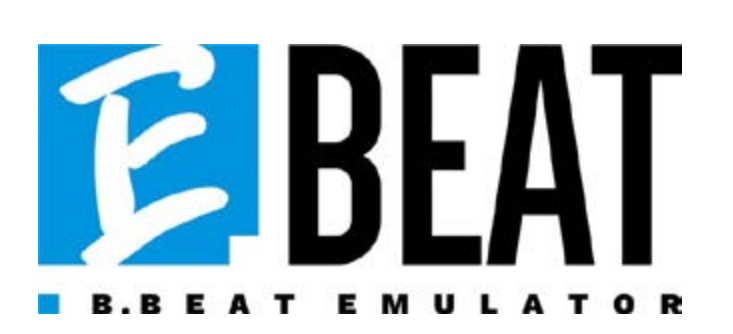

#### Emuler et éditer toutes les fonctions de B.Beat Manager pour gérer les pistes d'ac compagnement sans connecter B.Beat à l'ordinateur.

E.Beat est un logiciel qui vous permet d'émuler un B.Beat via un PC ou un Mac. Avec E.Beat, vous pouvez travailler sur votre répertoire de Backing Tracks sans vous connecter à B.Beat : vous pouvez préparer toute votre musique à la maison ou en tournée avec votre groupe.

Une fois que vous avez terminé votre travail d'édition sur le PC via E.Beat, il vous suffit de télécharger le tout sur une clé USB que vous utiliserez ensuite pour "mettre à jour" la machine physique.

1.Où vous voulez et autant que vous voulez avec E-Beat vous éditez votre performance en modifiant tous les paramètres.

2.Sauvegardez votre spectacle, vos listes de lecture et vos projets audio sur la clé USB.

3.Montez sur scène et mettez à jour B.Beat avec la clé USB, pas besoin de la connecter à votre PC.

IMPORTANT: pour utiliser E.Beat, vous devez mettre à jour l'application B.Beat Manager à la version 4.0 ou supérieure.

Avec E.Beat vous pouvez éditer vos projets audio : changer les volumes, assi gner des pistes, définir le routage audio. Effectuer toutes les opérations d'édition sur vos pistes d'accompagnement. Com binez des pistes Midi et vidéo pour rendre votre spectacle unique. Téléchargez des partitions et des paroles et synchroni sez-les avec la piste audio. Vous pouvez télécharger des partitions de plusieurs instruments sur une seule piste d'accom pagnement. Organisez vos spectacles en créant des listes de lecture complètes et des spectacles dans les moindres détails. Pour plus d'informations et pour télécharger E.Beat, visitez www.songservice.it / www.song-service.com / www. song-service.de

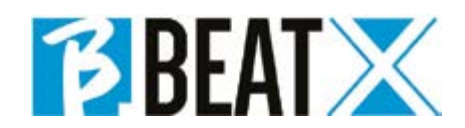

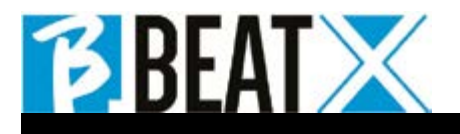

Ver 2 Giugno 2024 Ver 2 Giugno 2024

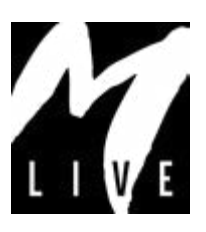

M-Live Srl Via Luciona 1872/B, 47842 San Giovanni in Marignano (RN) Tél. : (+39) 0541 827066 Fax : (+39) 0541 827067

m-live.com - songservice.com